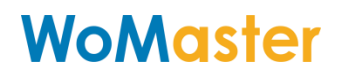

### **LoRa I/O Device User Manual**

**LoRa Master Controller LM100/LM200 LoRa End Node Device LC100/LR100 Series**

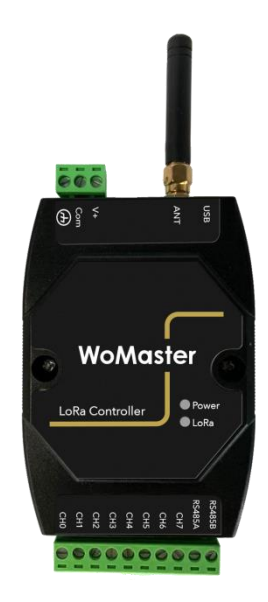

User Manual: v1.0.4 LM100 FW: v1.3.x LM200 FW: V1.0 LC144 FW: v1.3.x LR 100 FW: v1.0.x LoRa Utility: v1.3.x

### **Disclaimer**

**WoMaster reserves the right to make changes to this user manual or to the product hardware at any time without notice. It is the user's responsibility to determine whether there have been any such updates or amendments herein. Defects, malfunctions, or failures of the warranted Product(s) caused by damage resulting from unforeseeable incidents (such as lightings, floods, fire, etc.), environmental and atmospheric disturbances, other external forces such as power line disturbances and surge, host computer malfunction and virus, incorrect power input, or incorrect cabling, incorrect grounding and damages caused by misuse, abuse and unauthorized alteration or repair are not warranted.**

### **Content**

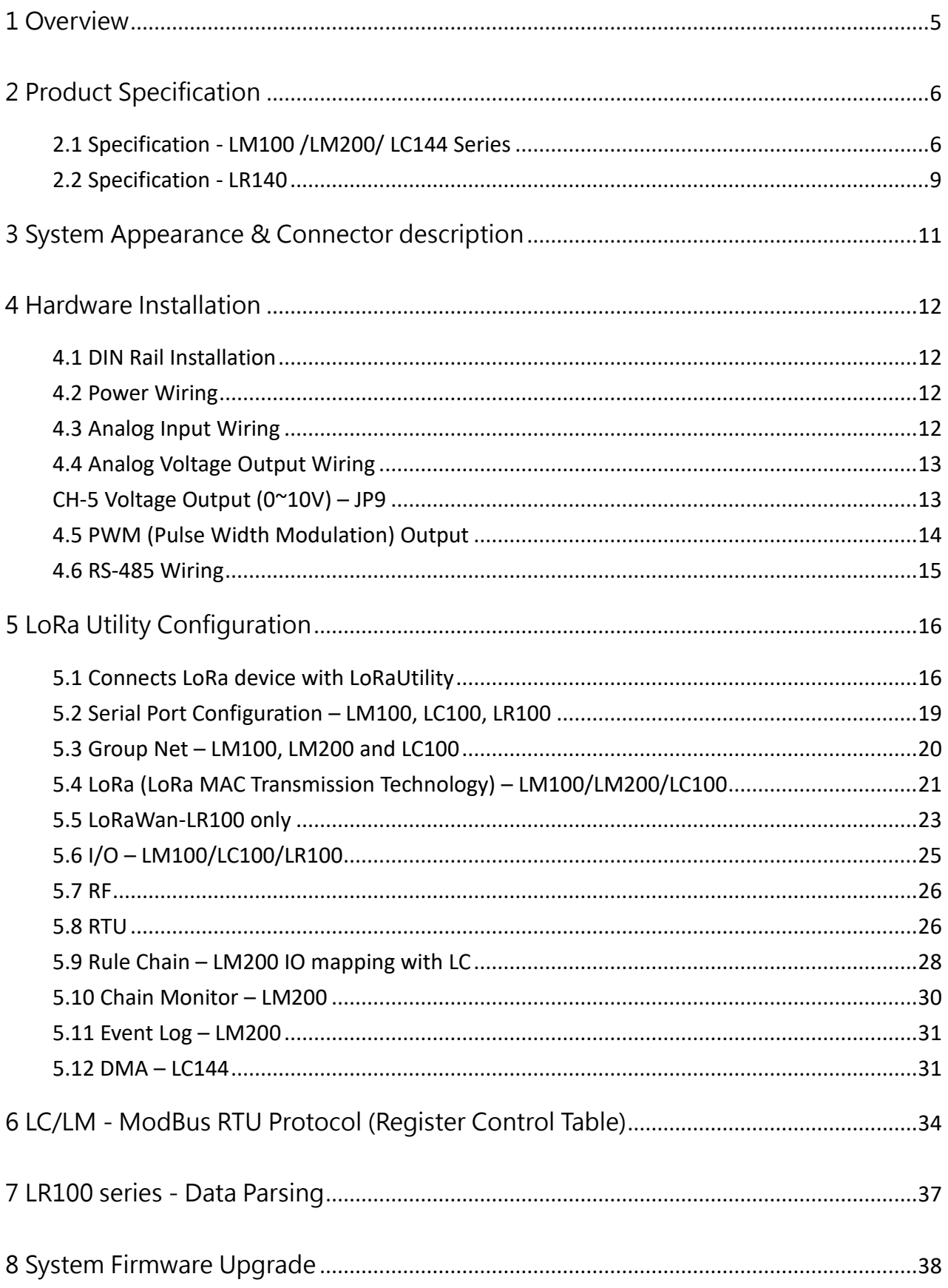

<span id="page-3-0"></span>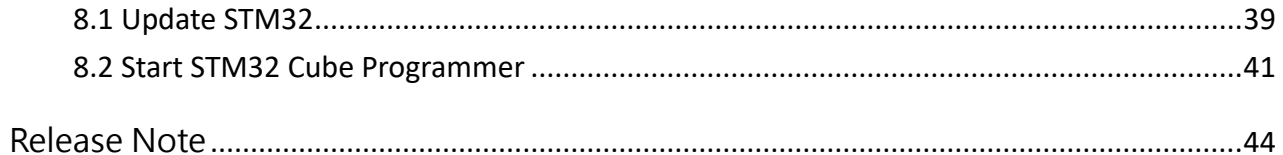

### **1 Overview**

The LM LoRa Master Controller and LC LoRa End-Node series utilizes the latest Low Power Wide Area (LPWA) technology to build Modbus/RTU communication for long-distance, wide-coverage, and low power consumption wireless IoT applications.

Multiple analog inputs and outputs are supported in LC100 series, such as voltage inputs and outputs, current inputs and outputs, PWM output and one RS-485 port for Modbus RTU slave. One LM100 RS485 Modbus RTU can connect up to 250pcs LC100 LoRa end nodes for two-way communications where field site analog signals are sent from LC100 and controlled by LM100. The LC100 supports up to20 Modbus slave devices.

The LR100 series support modbus function code 03,04 and LoRaWAN protocol, and also utilizes LPWA technology to build one-way, long-distance communication coverage with LoRa WAN Cloud Gateway for filed RS-485 RTU slave device connect with IoT Cloud Service.

Although the radio transmission technology is same, the LM100, LM200 and LC100 are utilized proprietary protocol based on LoRa MAC and different with LR100 standard LoRa WAN protocol.

The LC100 and LR100 support up to 20 Modbus slave devices. The LoRa wireless distance can reach up to 3-6KM distance depending on the environment.

The LM100/LC100 series offers great flexibility in wireless IoT applications, such as LED light control, environment sensors and meters reading for Smart City Applications such as Lighting, Smart Farming, Smart Environment Monitor, etc.

### <span id="page-5-0"></span>**2 Product Specification**

### **Model and features listed in the table below:**

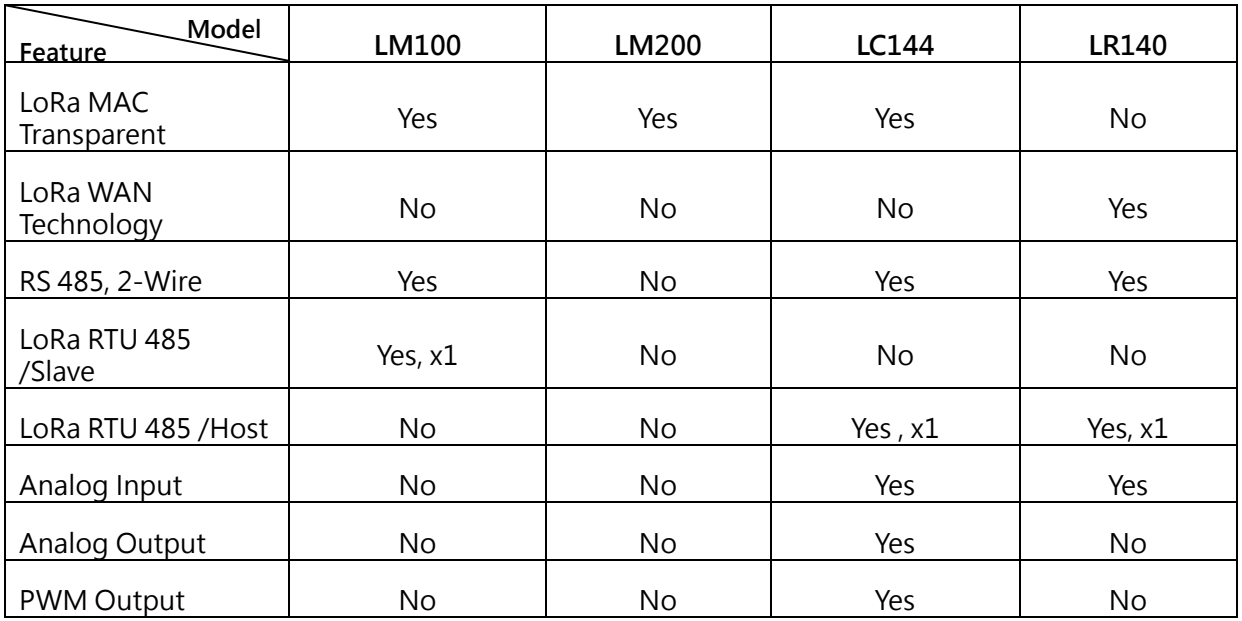

### <span id="page-5-1"></span>**2.1 Specification - LM100 /LM200/ LC144 Series**

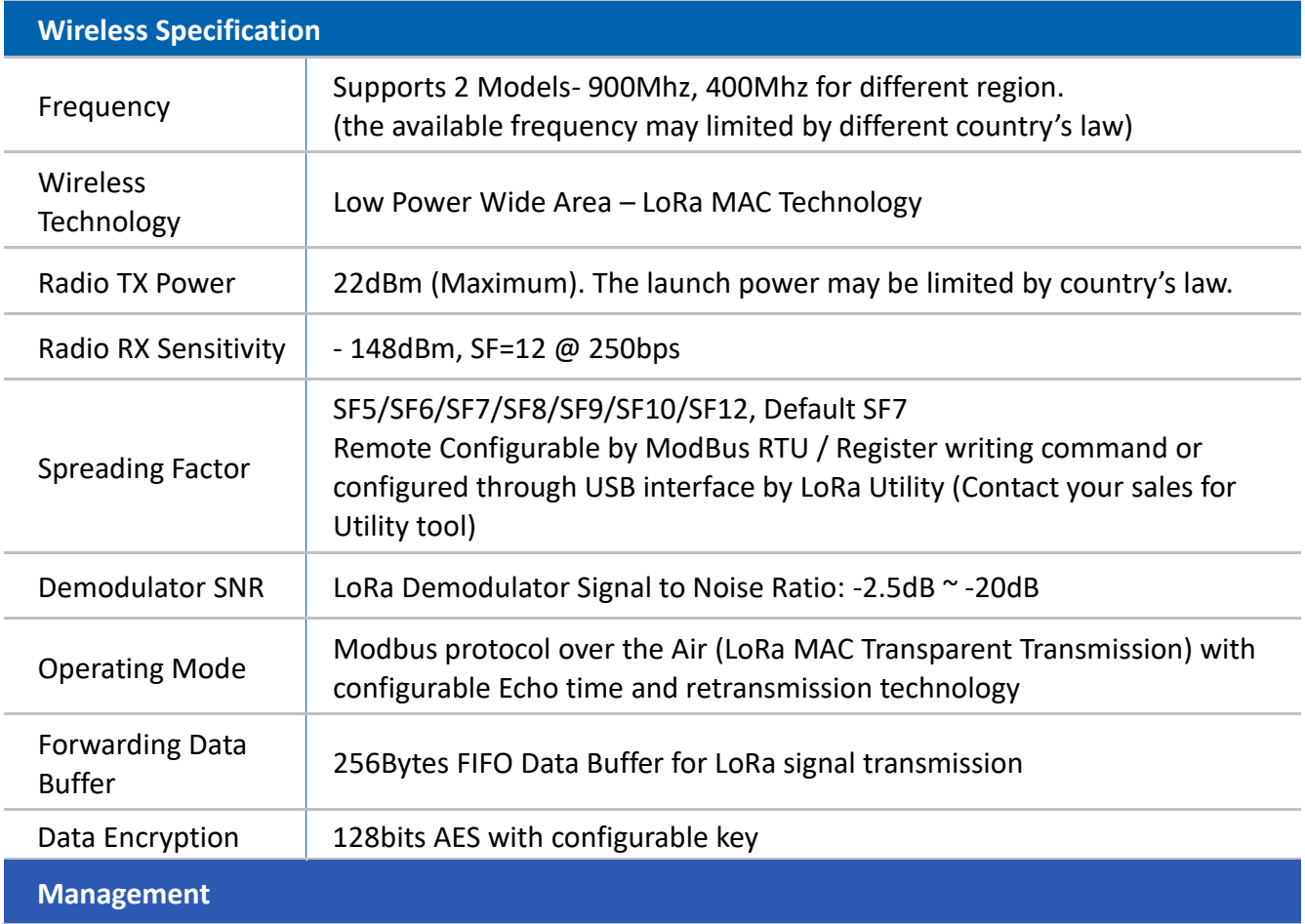

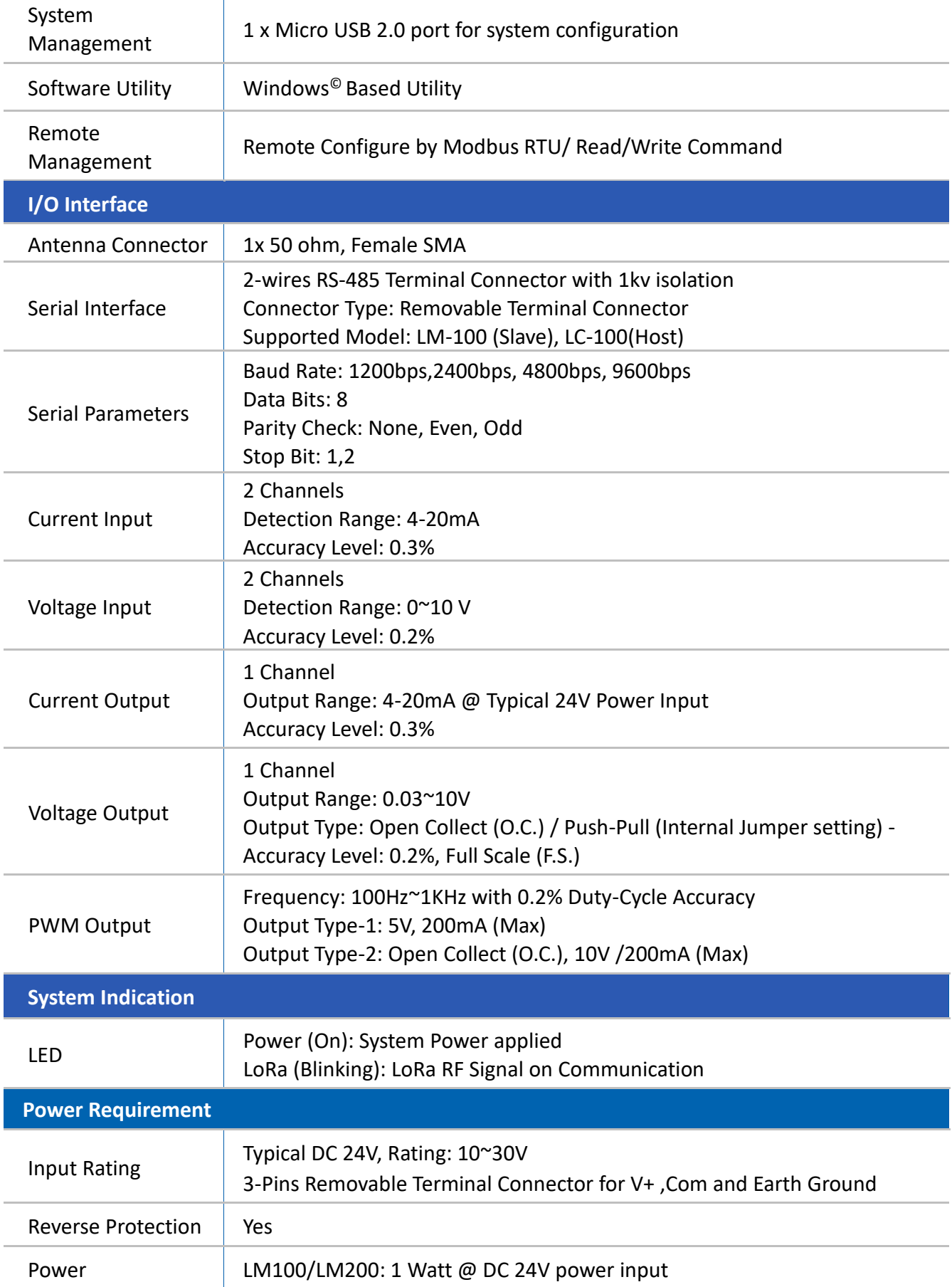

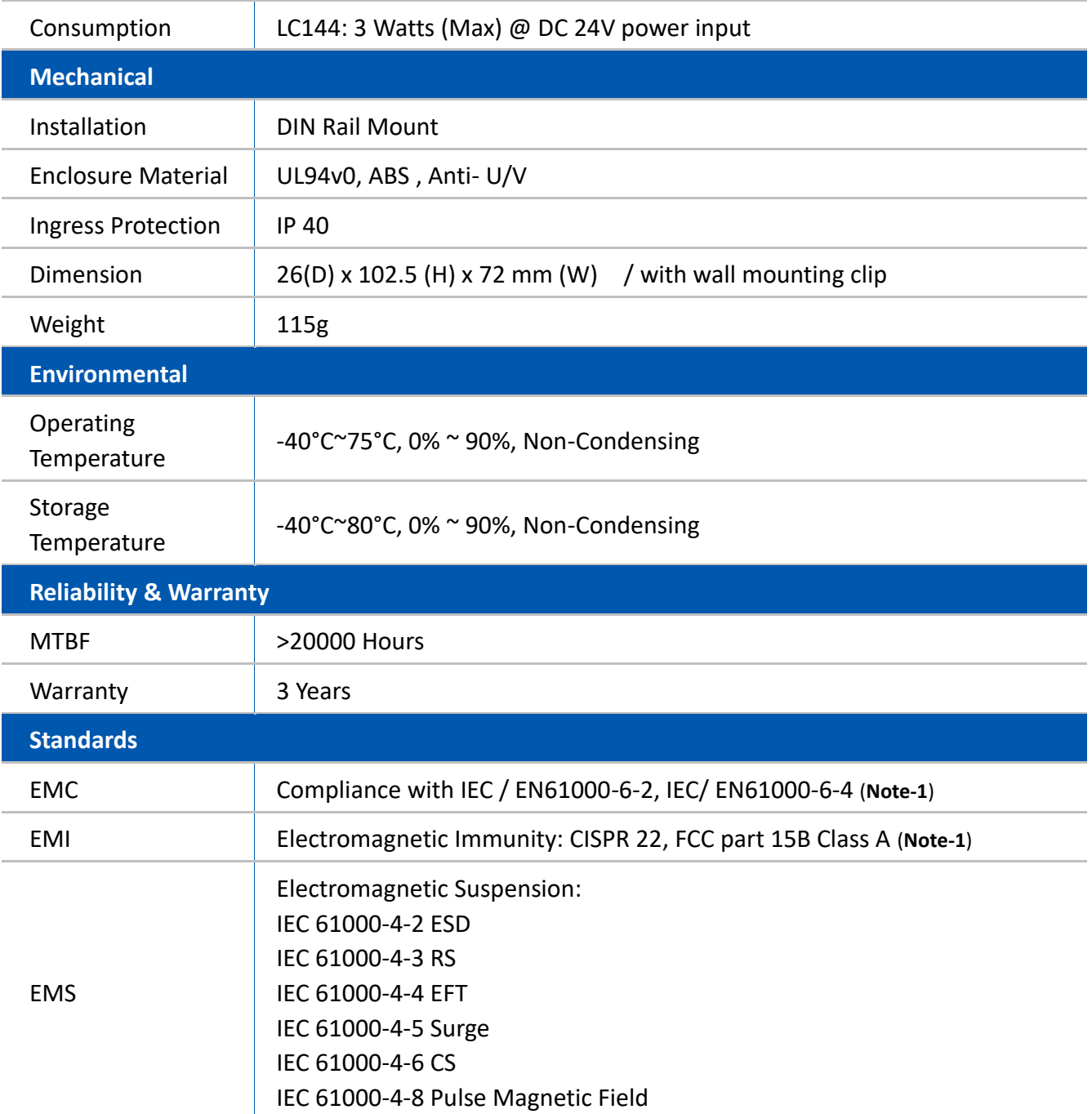

**Note: 1. Compliance standards.**

#### <span id="page-8-0"></span>**2.2 Specification - LR140**

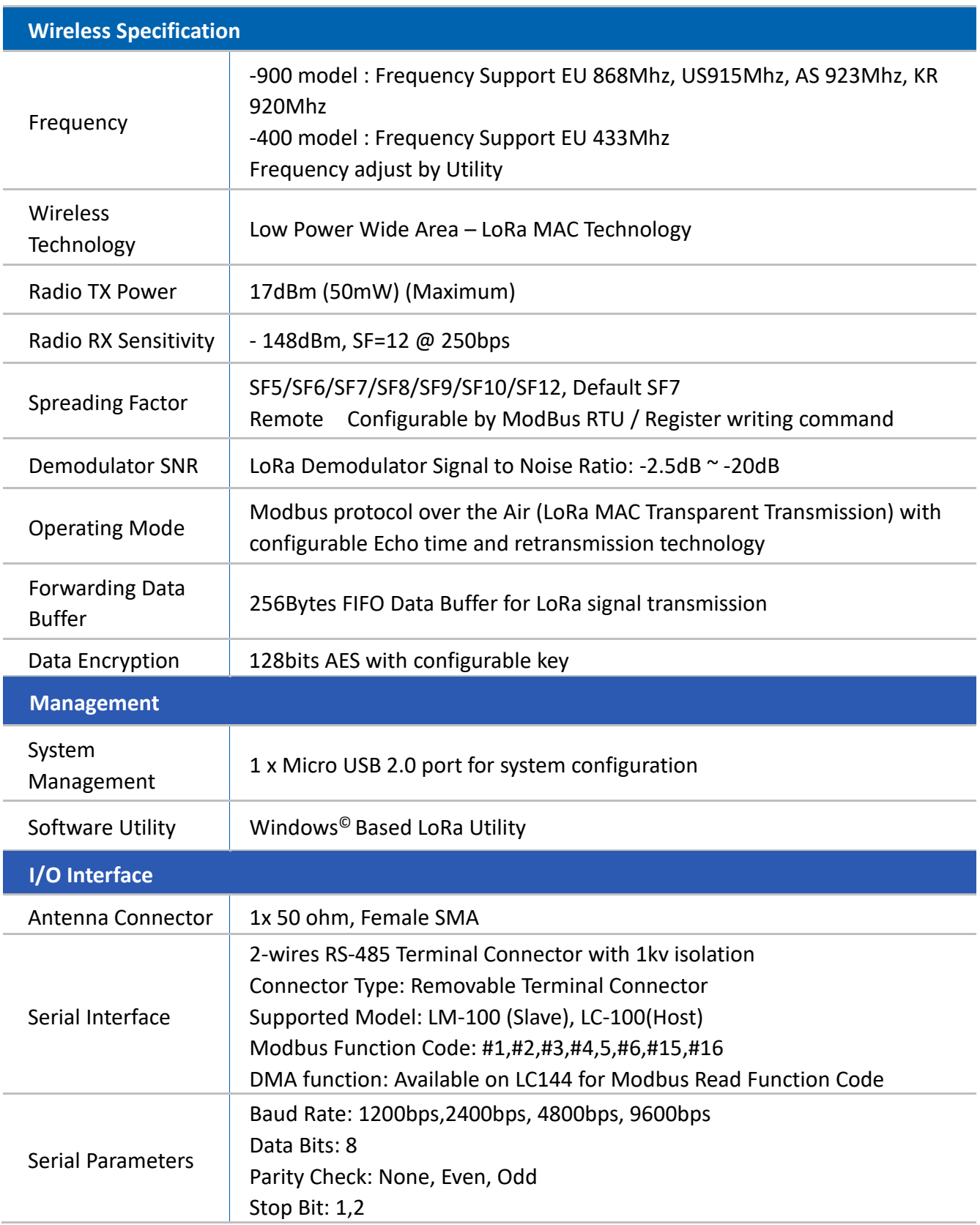

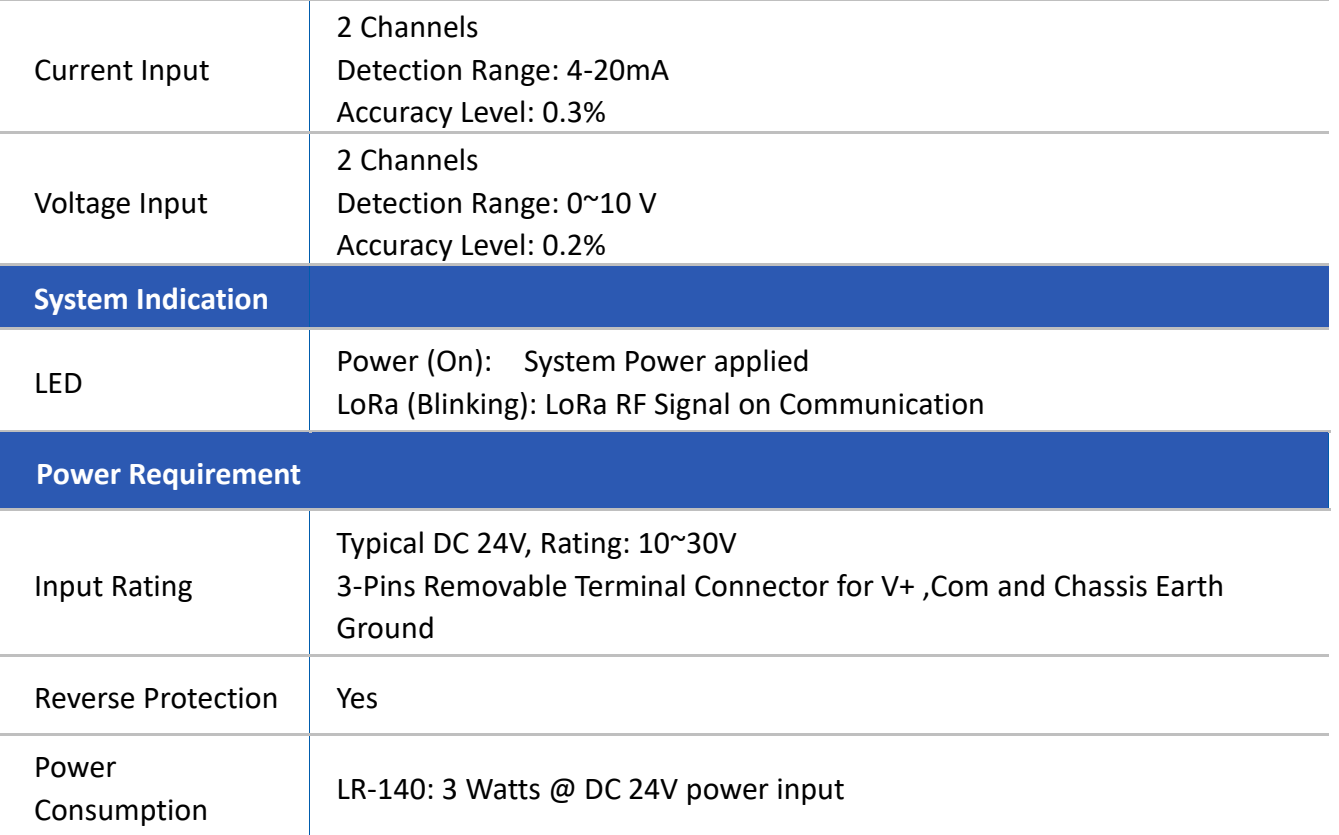

### <span id="page-10-0"></span>**3 System Appearance & Connector description**

The LM, LC and LR series utilize same enclosure with one 3-pin terminal connector for system power and earth grounding. The other 10-pin connector is I/O access. The detail assignment will show in the following table.

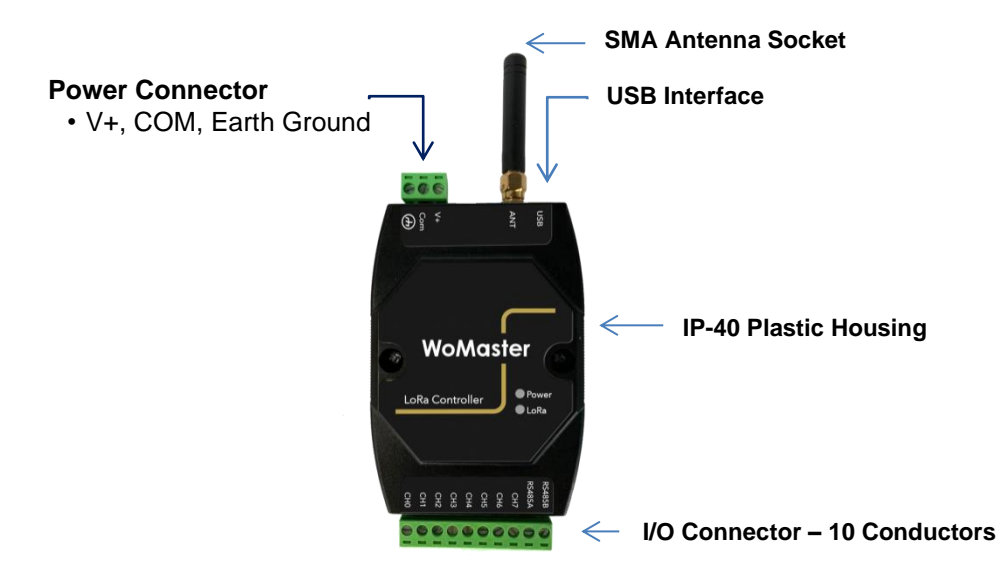

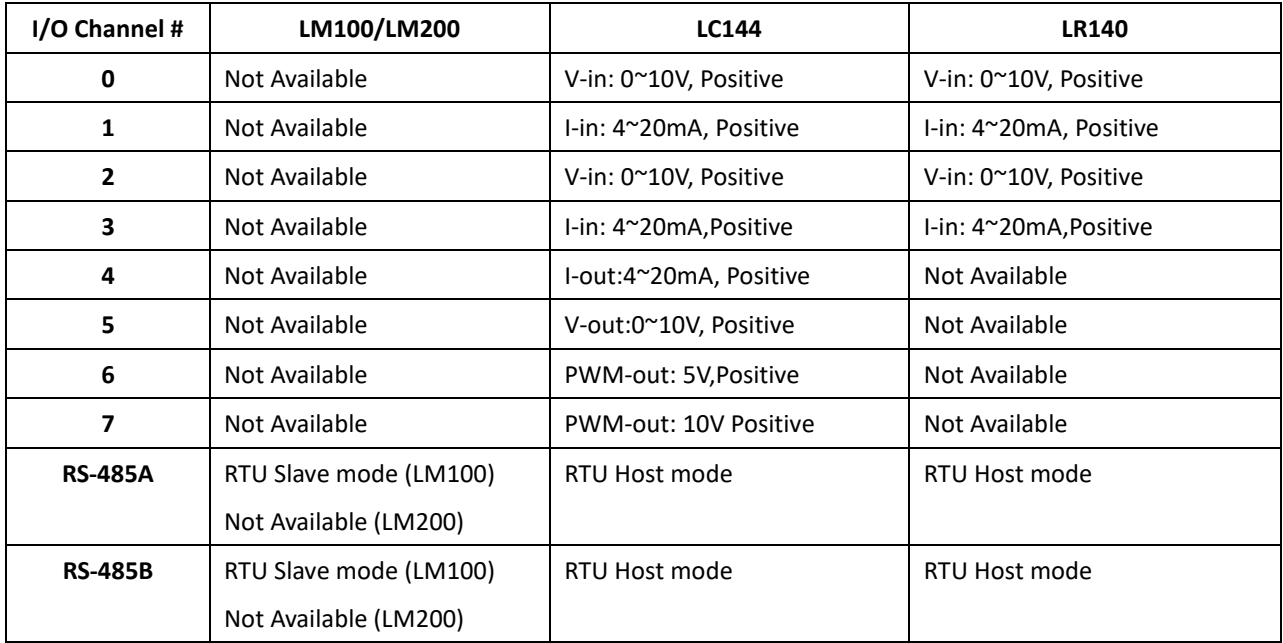

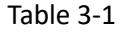

Note: The analog input/ output Com (negative) is share with Power Input "Com".

### <span id="page-11-0"></span>**4 Hardware Installation**

#### **4.1 DIN Rail Installation**

<span id="page-11-1"></span>The LM100/LM200, LC100 and LR100 series supports DIN Rail installation, insert the upper end of the DIN‐Rail clip into the back of the DIN‐Rail track from its upper side and lightly push the bottom of the DIN‐Rail clip into the track. The DIN Rail should comply with DIN EN50022 standard. Using wrong DIN rail may cause unsafe installation.

#### <span id="page-11-2"></span>**4.2 Power Wiring**

The system power input range supports DC 10~30V. It is recommended apply AC/DC Switching type power supply with DC 24V/1.5A output for the main power source. The Following diagram shows how to wiring the power system from AC/DC Switching Power Supply

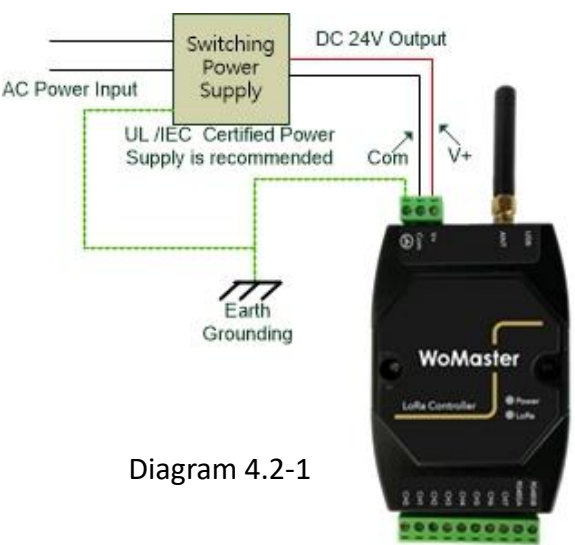

During the power wiring, please turn-off the AC power input, and make sure the Earth

Ground is well connected with Switching Power Supply module, LoRa Device and Earth Grounding System for noise immunity.

#### <span id="page-11-3"></span>**4.3 Analog Input Wiring**

The LC144 and LR140 support 2 Types of Analog Input, 4~20mA and 0~10V with 3‰ accuracy. The Analog Input function is available for LC100 and LR100 series. About the definition of channel type, please refer to Table 3-1, Chapter-3. Both of LC144 and LR140 adopted 12bits A/D converter with 3‰ accuracy for the industrial IoT filed site application.

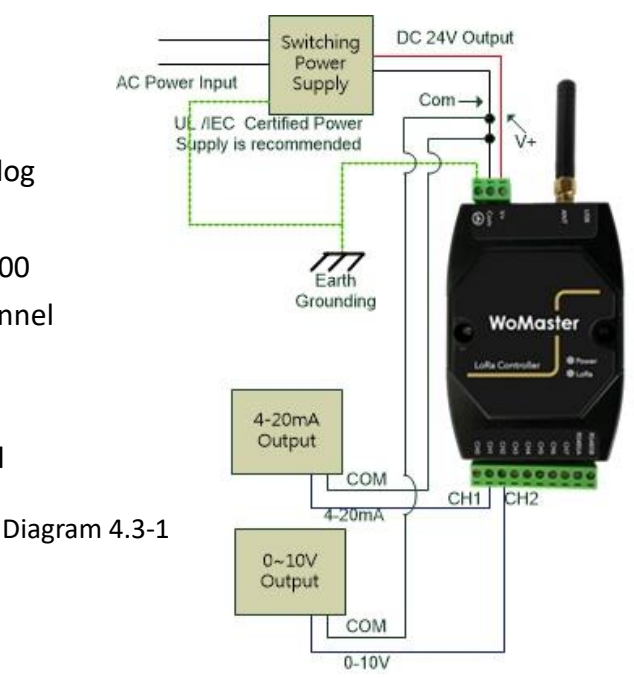

#### <span id="page-12-0"></span>**4.4 Analog Voltage Output Wiring**

The Analog output provides 0~10V voltage output open collect (O.C.) driven mode, and 4~20mA current output.

The analog voltage output supports output range from zero to 10 volts with push-pull or external O.C. mode for Far-End device internal pull-high application.

Push-Pull mode: Internal pull high resistor and connected to Power Input V+, and output current up to 200mA.

O.C. mode: External pull high by far-end connected device where the control input circuit adopted resistor and connected to internal power.

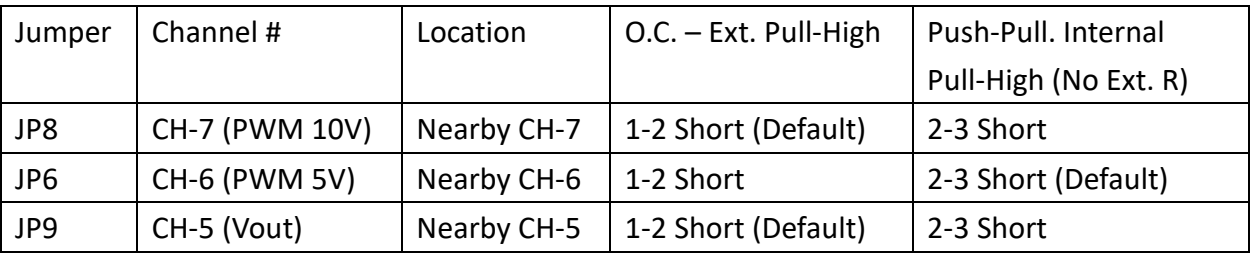

There are 4 jumpers located at PCBA top side as following drawing.

Change the JP8, JP6 and JP9 for output mode change, and the JP1 is for firmware upgrade.

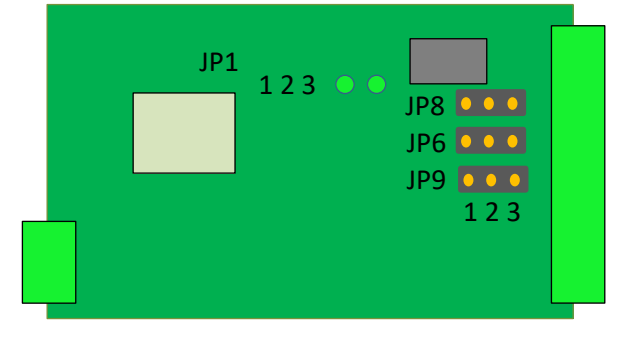

#### <span id="page-12-1"></span>**CH-5 Voltage Output (0~10V) – JP9**

The Push-pull output current up to 200mA, and the O.C. mode depends on the connected device internal pull-high resistance. Change the position of JP9 for mode changes. In push-pull mode, the output voltage should lower than Power input voltage. Since, the internal circuit is connected with system power.

**4~20mA Current Output:** the current output control is commonly used at linear control system, like as electrical valve control applied for oil/liquid control system.

The I-out (CH4) wiring refers to Diagram 4.4-2.

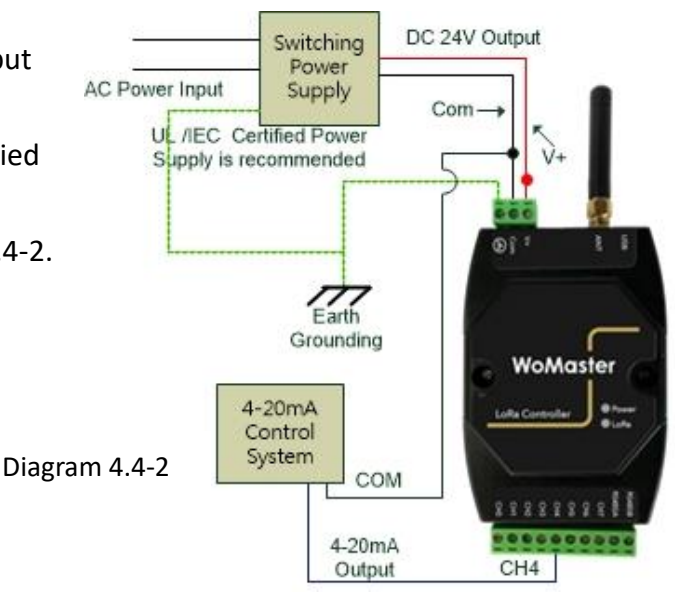

#### <span id="page-13-0"></span>**4.5 PWM (Pulse Width Modulation) Output**

#### **CH-6 PWM 5V Output – JP6**

The CH-6 default is PWM 5V output with certain duty-cycle and operating in push-pull mode. Once, the jumper change to O.C. mode the output voltage will refer to the connected device internal voltage, the limited voltage is 30V.

#### **CH-7 PWM 10V Output – JP8**

The CH-7 default is PWM 10V output with certain duty-cycle and operating in push-pull mode. Once, the jumper change to O.C. mode the output voltage will refer to the connected device internal voltage, the limited voltage is 30V.

#### **Theory of PWM Duty-Cycle Control**

- The PWM control uses constant voltage as output, and adjusts the duty cycle to control the PWM dimmer output. In the diagram 4.5-1, the output voltage is 10V, modulate the On/Off duty cycle, and the end control device internal get voltage will be "Full-Volt x Duty Cycle %".
- Example: Full \_Output = 10V

 50% Duty Cycle, the End Control Device measured 5V, 75% get 7.5V and so on.

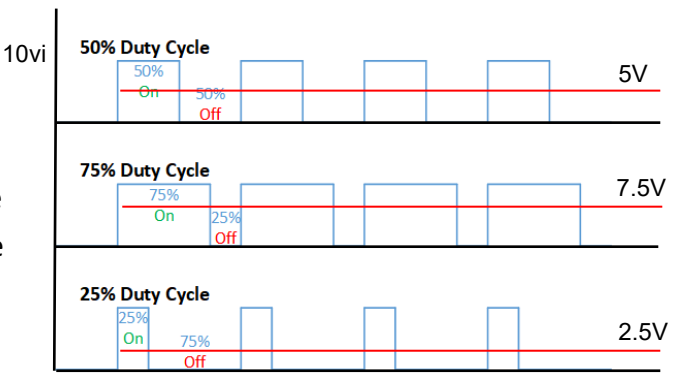

#### <span id="page-14-0"></span>**4.6 RS-485 Wiring**

The LM, LC and LR series have equipped one isolated 2-wire RS-485 serial interface for long distance communication. The baud-rate support 1200bps, 2400bps, 4800bps and 9600bps, it is configured by LoRa Node Utility that download from WoMaster support Web site. The RS-485 HOST mode is supported in LC and LR model, and SLAVE mode only for LM100.

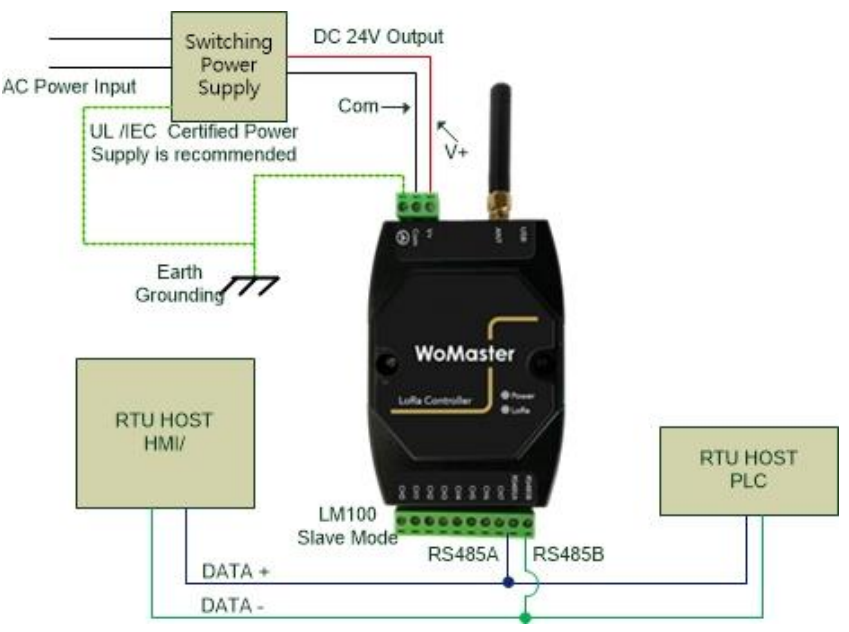

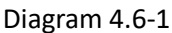

The diagram 4.6-1 show the LM100 connects with Host Device, such as HMI, PLC system, and the diagram 4.6-2 show the LC100, LR140 connect with RTU Sensors.

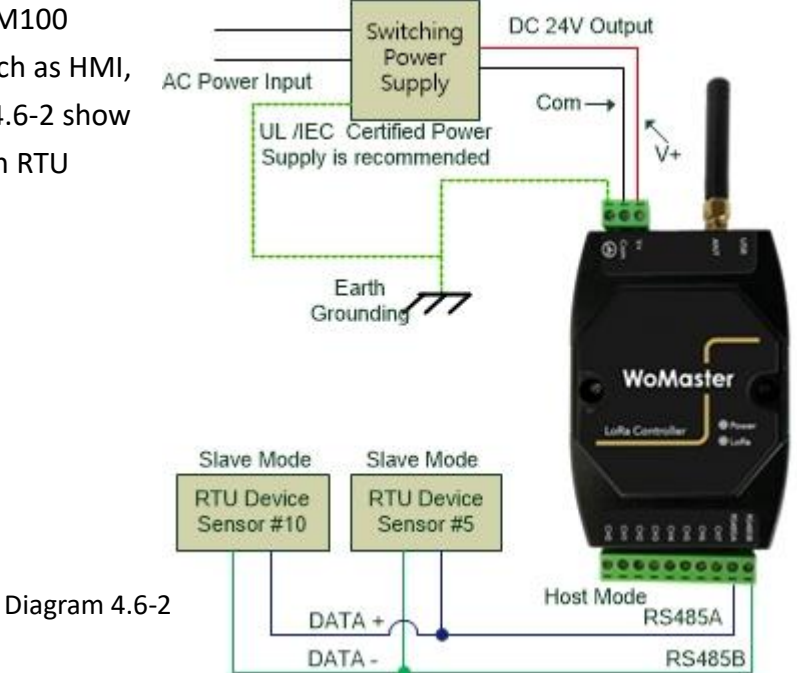

### <span id="page-15-0"></span>**5 LoRa Utility Configuration**

The LoRa Node device must configure before installed on the filed-site, the LoRa Utility could be down-load from the website: [www.womaster.eu.](http://www.womaster.eu/) Connects the LoRa device with computer and power reset the LoRa device, then the LoRa device will into configure mode when detected the USB mode change. During the configuration mode, all of new system settings will not effective until next power reset.

#### <span id="page-15-1"></span>**5.1 Connects LoRa device with LoRaUtility**

The LoRa Utility is un-installed, ensure the LoRa node device have powering on, connecting with PC via USB cable before execute the Utility – " LoRaUtility.exe".

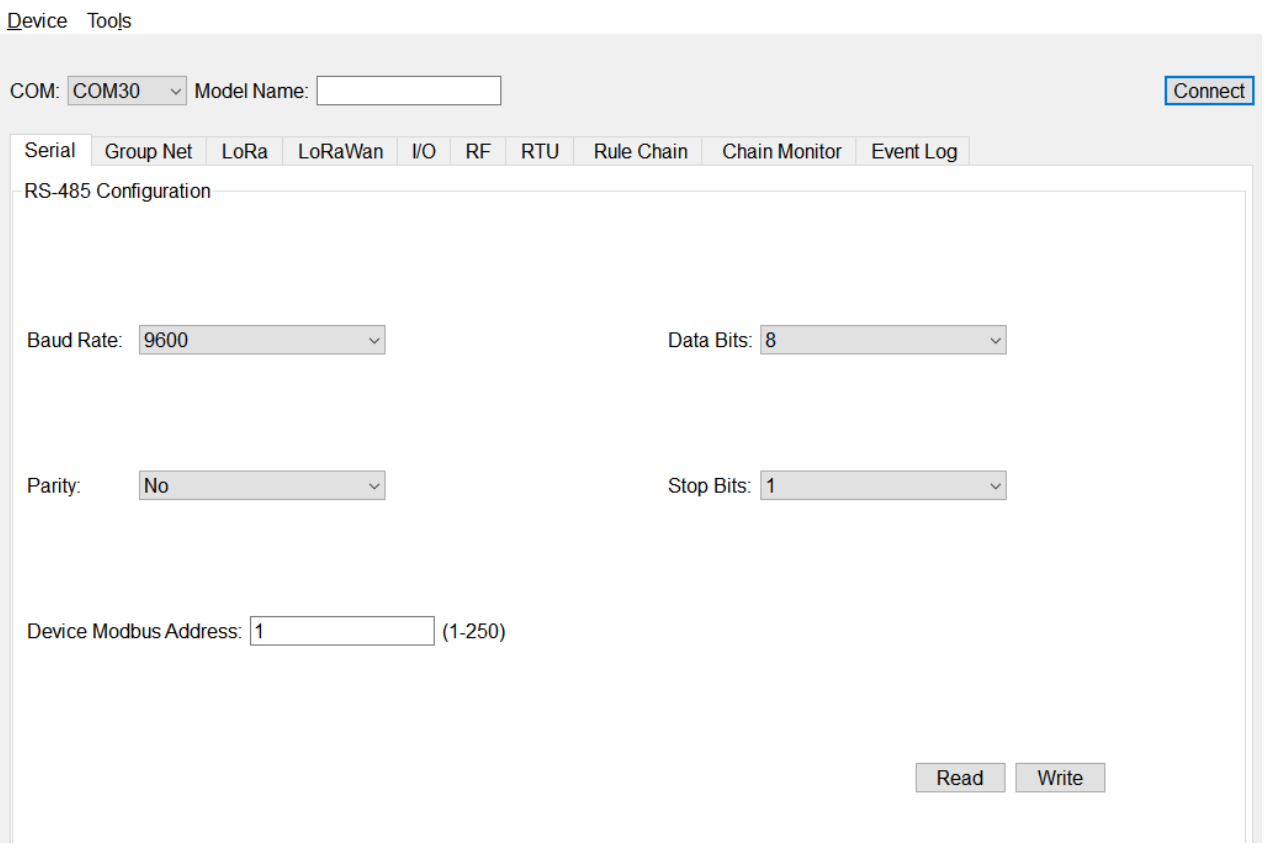

The Utility main screw show as below diagram " 5.1-1 Full Function TAB"

Diagram 5.1-1 Full Function TAB

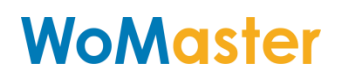

#### Click "COM" and select the USB mapping com port number. Diagram 5.1-2

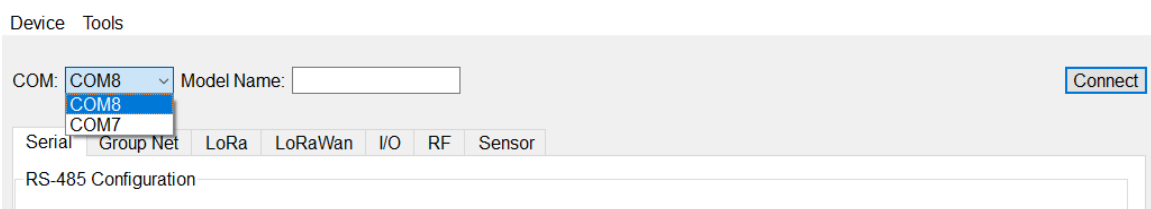

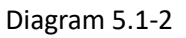

Clicks the "Tools", selects the "Options" for PC USB/Serial setting. The default parameter is Non parity check, 115200bps, 8 Data bits, 1 Stop bit (115200, N, 8, 1), the response time out is 1000ms, and retry number is 1. After new parameters setting, click "Apply" to apply the setting. It is recommend does not modify these parameters. The LM100/LM200/LC100/LR100 supports USB COM port baud rate auto sensing. Diagram 5.1-3, 5.1-4

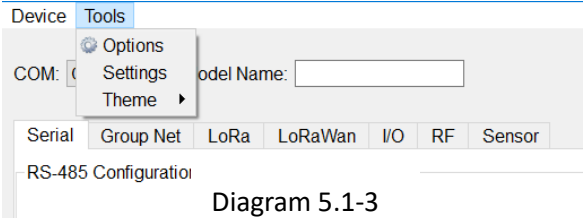

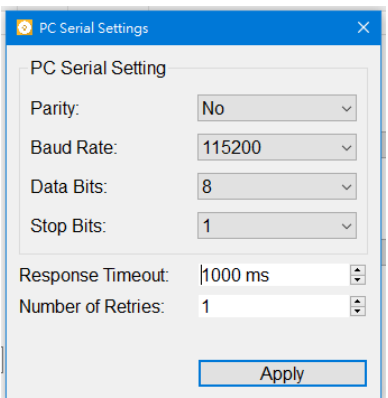

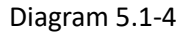

Click the "Connect" icon, the login dialog will pop up for user name and password input. Diagram 5.1-5

LR140 LC144 communication mode just only select USB. LM communication mode can select USB and 485.

#### **Default User Name and Password is "admin"**

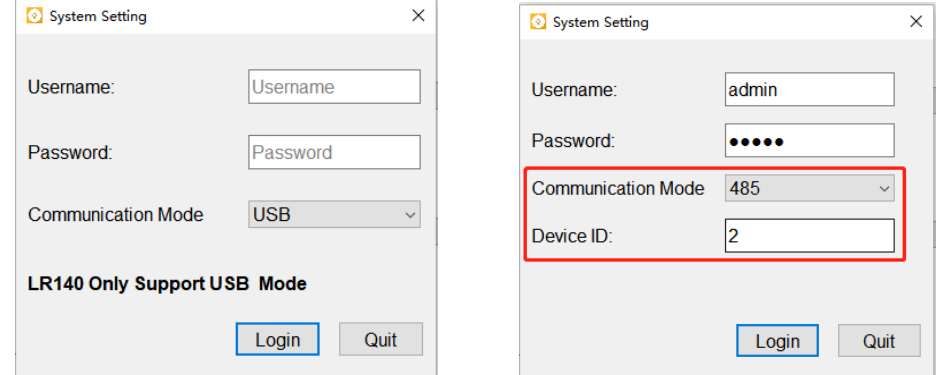

Diagram 5.1-5

**System Settings for version, S/N, TimeStamp, Output value Hold configure and Username, Password modification.**

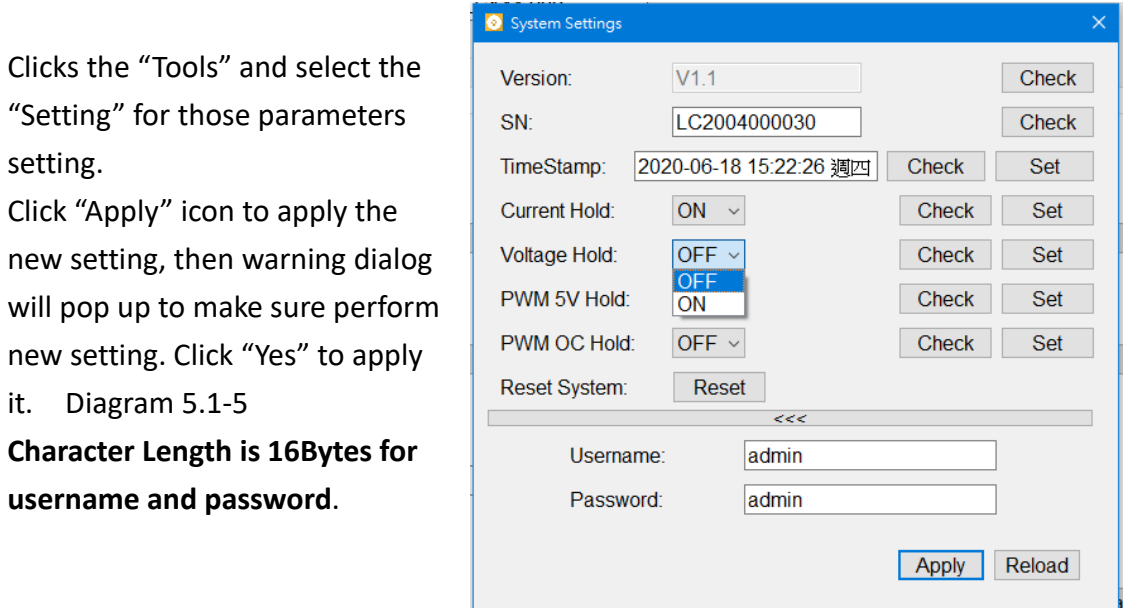

Once login the LoRa Node system, the utility will show the connective device model and the COM port information. Meanwhile, it will present available function TAB for different model. For the easy understanding, the function TAB listed in table as following Table 5.1-1 for fdifferent product series.

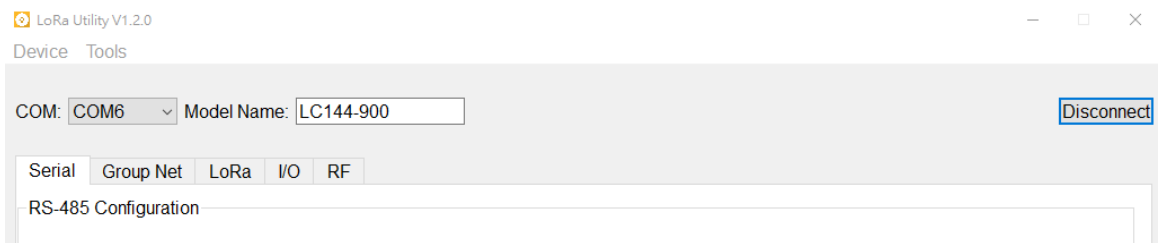

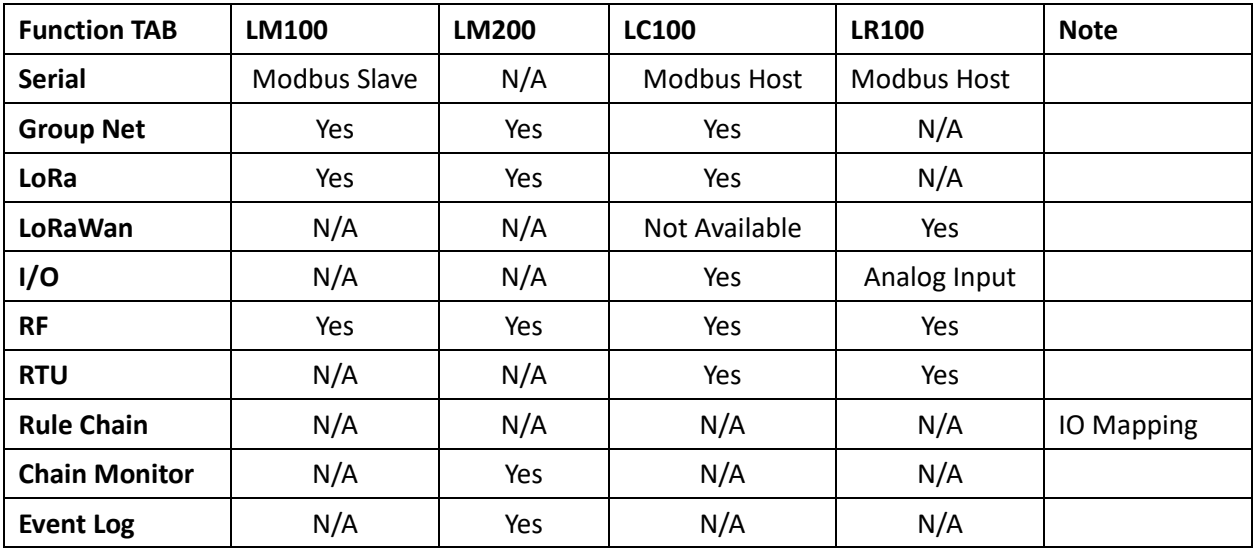

#### <span id="page-18-0"></span>**5.2 Serial Port Configuration – LM100, LC100, LR100**

The LM100/ LC100/ LR100 support one RS-485 serial interface with different Modbus mode. Following table shows the Modbus mode information for each model.

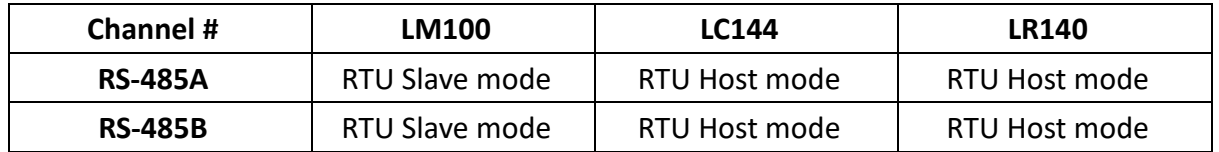

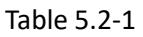

 The Serial RS485 Configuration Page is for Serial communication parameter setting. Click "Read "to download device's internal setting, and "Write" to set new parameters into device. The LM/LC should give independent Device Modbus Address. The LM's Modbus address also is the Group ID for LM/LC LoRa MAC Net Grouping.

**Baud Rate**: 1200, 2400, 4800, 9600 bps **Data bit:** 8 bit **Parity Check:** No, Even, Odd **Stop bit:** 1, 2bit

**Device Modbus Address**: the Modbus address ID range supports from 1 to 250. The Modbus Address should not same as other device which belong same LoRa MAC communication group, it includes HMI, PLC on RS485 main communication bus, and other RTU devices connected under LC100.

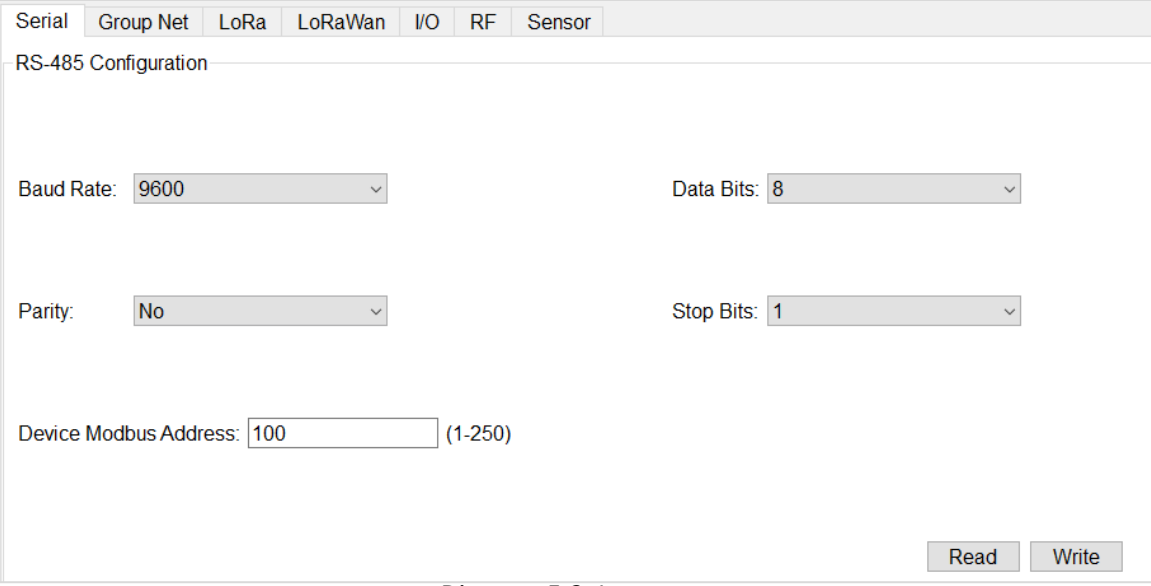

Diagram 5.2-1

#### <span id="page-19-0"></span>**5.3 Group Net – LM100, LM200 and LC100**

Group Net Parameters – establish a wireless communication group that deploys LoRa MAC technology. Click "Read" to read current parameter, and click" Write" to write new parameters into system.

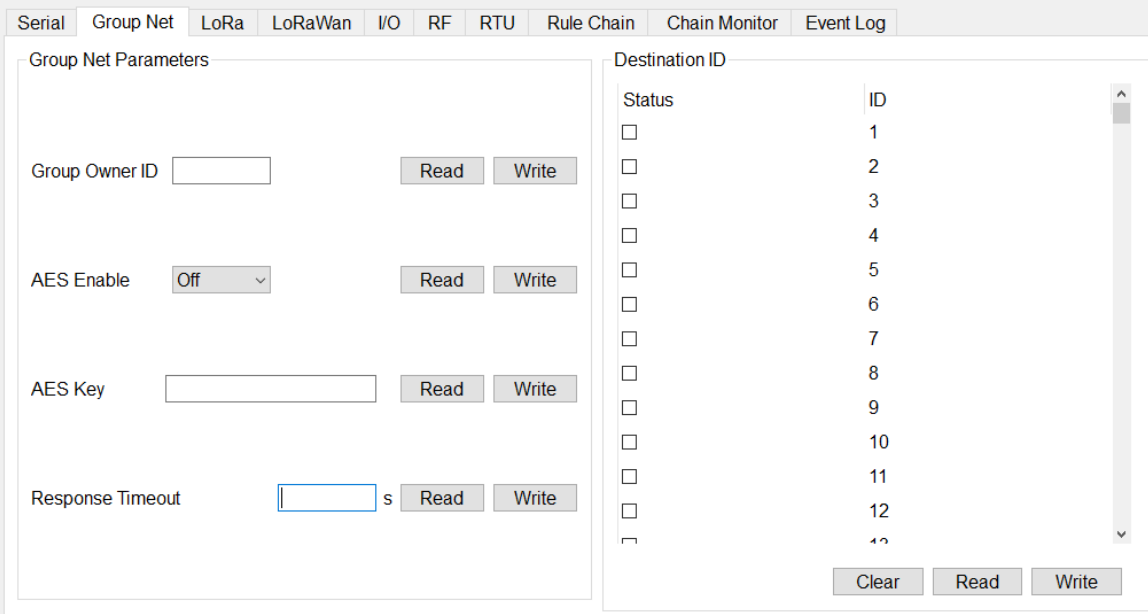

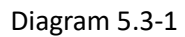

**GroupOwner ID:** It is only for LoRa Controller -LC series, and LM is not allows perform read and write. The Group Owner ID is the Modbus ID address of LM100 or LM200. The LoRa Controller –LC series recognize LoRa packet received and send to Group Net owner (LM) will utilize this Group Owner ID (LM's Modbus ID). With wrong Group Owner ID setting will cause communication malfunction. As the net grouping theory, the LC devices with same Modbus ID address will not communicate with wrong LM. Since, each LC has its own Group Net Owner.

**AES On/Off**: Enable, Disable the encryption of Lora transmission. The encryption key of LM and LC should be same.

**AES Key**: the encryption key for LM and LC series. Key length supports 16bytes. The LM and LC which are in same LoRa MAC transmission group should be applied with same AES Key for Data encryption.

**Response Time Out**: Set the timeout time for each communication between LM and LC. As the LPWAN LoRa wireless technology, it does not guaranty the reliability of LoRa Communication. As this resulting, the LM and LC deployed ECHO mechanism to make sure the successful of communication. During the time-out period, LM will re-transmit

until out of time. If the Upper layer Modbus RTU Host (HMI, PLC controller) request busy and the LM100 can't establish communication with LC, then the Modbus Data may be dropped. However, the Modbus protocol also specifies the re-polling and waiting timer mechanism for the real filed-site application if far-end Modbus slave in busy.

**Destination ID:** This setting is only for LC that has connected to Modbus RTU slave device. Those Modbus RTU slave devices have independent Modbus Device Address. Click and Select the Address for Modbus RTU slave Devices which are installed with LC or LR.

Click "Read" to download the RTU Modbus slave device's ID that storage in the LC or LR, and "Write" to write new RTU slave device's ID into LC.

#### <span id="page-20-0"></span>**5.4 LoRa (LoRa MAC Transmission Technology) – LM100/LM200/LC100**

The LoRa setting page is the configure page for LoRa transmission parameters about Radio frequency, Bandwidth, Spreading Factor, Code Rate and the Transmit power. Click "Read" to down load previous setting, and "Writing" to keep new settings into LM100 and LC100.

This setting page is not available for LR140. Since, LR140 follows LoRaWAN standard protocol, LR140 will auto search and negotiate with LoRaWAN Gateway. The LoRa Transmission parameters of LM100 and LC100 should be same for the successful LoRa communication.

After all of setting is done, Click "Write" to apply new parameters into device, and "Read' for current setting inspect.

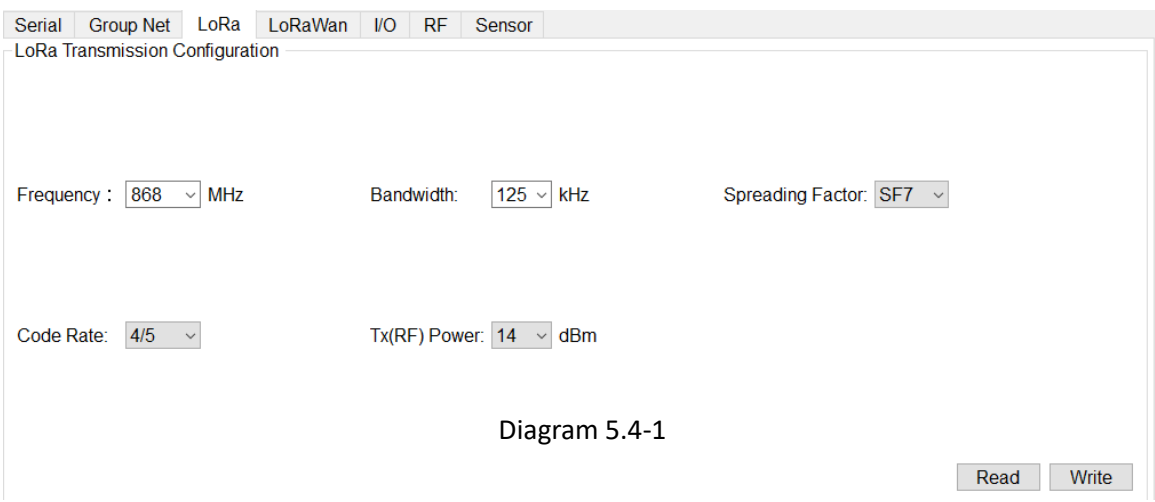

**Frequency:** Main Frequency Setting of LoRa Radio Frequency. The LM100 and LC100 provide 2 types of major central frequency for different region, 400Mhz and 900Mhz. Check your device model and select suitable frequency that match your device's operating frequency.

For example, LC144-900 supports 850~930 MHz, which is specified in the range of 900 MHz Radio Model. With wrong frequency setting may cause system malfunction.

In some models for certain region or country, the frequency and TX power is specified. The utility can't modify the frequency and TX power, then it will poll-up error dialog to remind error setting.

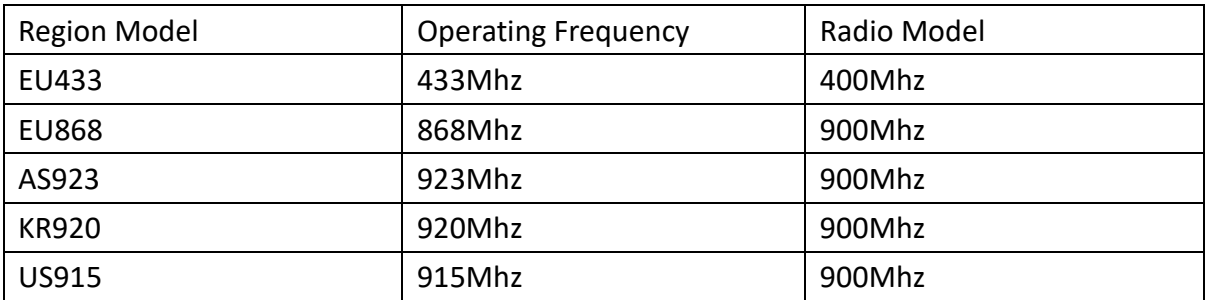

Table 5.4-1

**Bandwidth:** there are 3 options for bandwidth setting- 125 Khz, 250 Khz, 500 Khz.

**Spreading Factor:** there are 8 options for Spreading Factor setting – SF5, SF6, SF7, SF8, SF9, SF10, SF11, SF12.

The effective amount of LoRa transmission data is related to the spreading factor and bandwidth. In the following reference table 5.4-2, it shows the amount of bitrate is decrease with Spreading Factor based on 125 khz bandwidth. It is trade off with Spreading Factor and bandwidth. With the higher Spreading Factor, the transmission will get better Signal Noise Ratio to ensure the transmission quality, but got lower bitrate, higher distance and slower transmit time.

Here is the trade-off concept of LoRa:

Lower the Spreading Factor -> Higher the Data Rate.-> Less Range Higher the Spreading Factor -> Less the Data Rate –>Higher the over-the-air time.->

More range

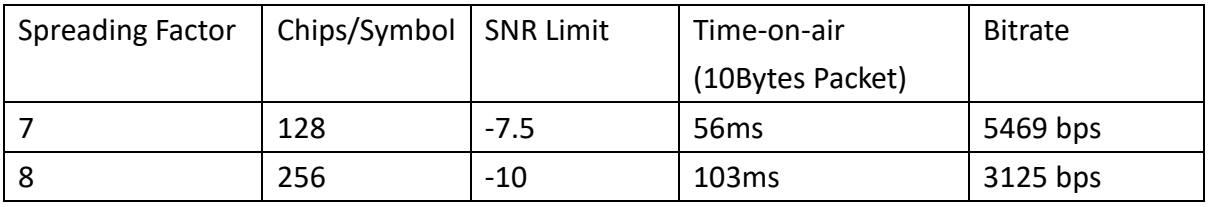

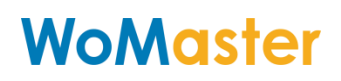

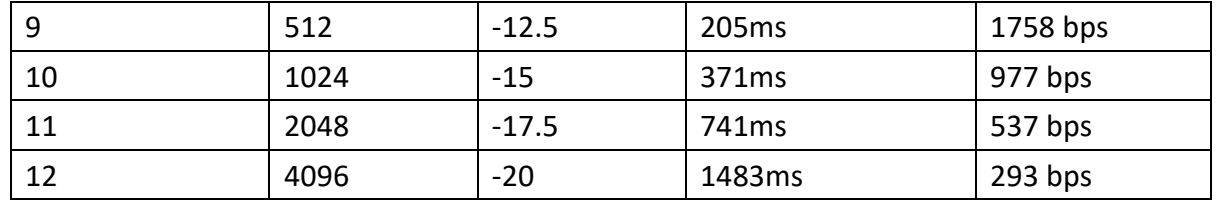

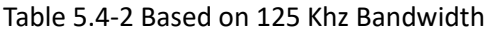

**Code Rate:** supports 4 options 4/5, 4/6, 4/7, 4/8.

**Tx(RF) Power**: Transmit power setting. The maximum transmit power up to 22dBm.

#### <span id="page-22-0"></span>**5.5 LoRaWan-LR100 only**

The LoRaWan Setting page I sonly for Device which is supports LoRaWAN protocol-LR100 series. It is not available for LM100 and LC100 series.

The LR100 series support 2 communication mode with LoRaWAN Gateway – ABP and OTAA modes. The LR100 series only supports 1 communication mode, either ABP or OTAA. The communication mode should be same as the LoRaWAN Gateway. Before setting those parameters, you have to prepare LoRaWan gateway that LR100 is going to connected.

For example, the diagram 5.5-2 and diagram 5.2-3 show the LoRaWan Server configure WEB UI of WR322-EC-LoRaWAN in ABP mode and OTAA mode.

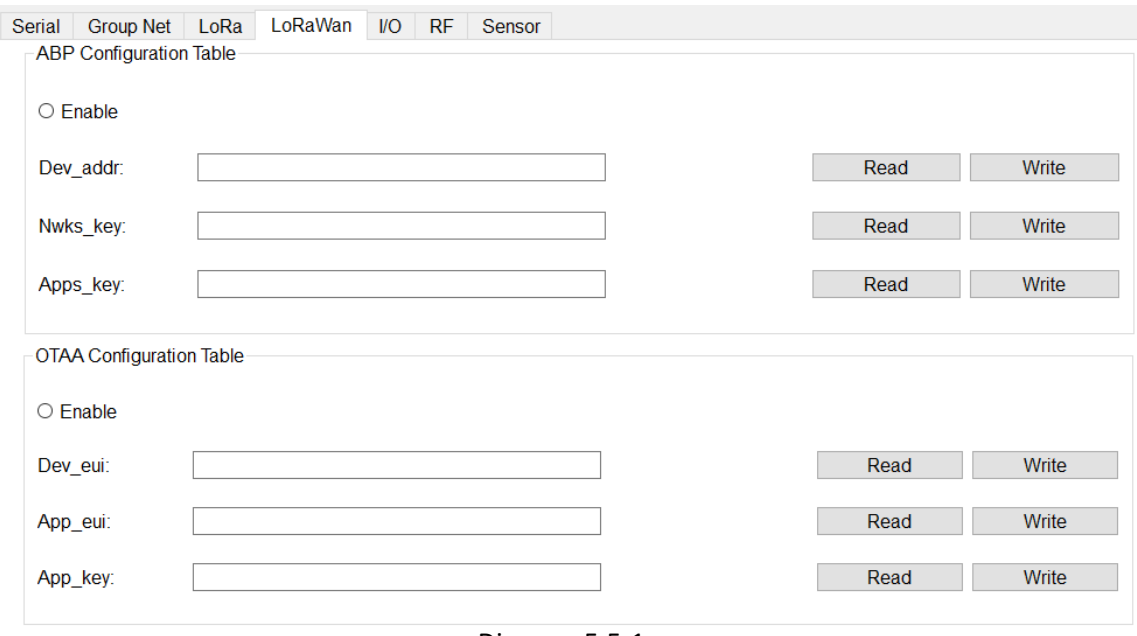

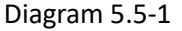

Select ABP or OTAA mode, and Click "Enable", fill-in the parameters that gets from LoRaWAN Gateway and Click "Write" to write new setting to LR100, "Read" to get

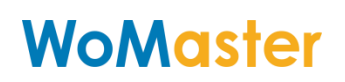

current setting.

**The LR100 communication with WR322-EC-LoRaWAN in OTAA mode, the App\_eui is not necessary. But, for the other brand of LoRaWan Gateway, it may need fill-in App\_eui information.**

The parameters of ABP and OTAA should be generates by LoRaWan Gateway, refers the diagram 5.5-2, 5.5-3. By click the "Generation" to generate that information.

#### **ABP Configuration Table**

**Enable:** Click and Select LR100 operating in ABP mode with LoRaWan Gateway **Dev\_addr (Device Address):** Device Address of LoRaWan Gateway **Nwks\_key (Network Session Key):** communication session key between LoRaWAN Gateway and LR100.

**Apps\_Key (Applications Key):** the key of Application

#### **OTAA Configuration Table**

**Device\_eui:** Extended Unique Identifier of Network Device **App\_eui:** Extended Unique Identifier of Network Device **App\_Key (Application Key):** the key of Application

Home > LoRaWAN Server > Application General Application Integration

**Device Activation** 

**Submit** 

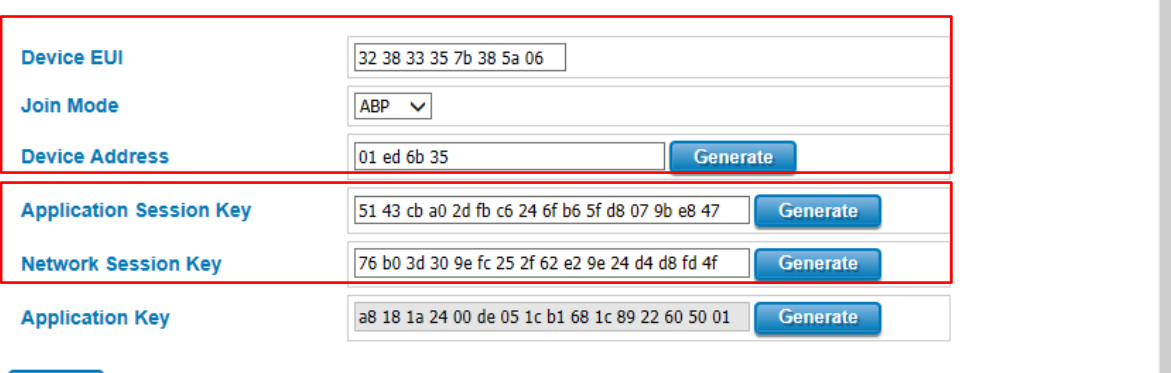

Diagram 5.5-2 WR322-EC-LoRaWAN – ABP

L

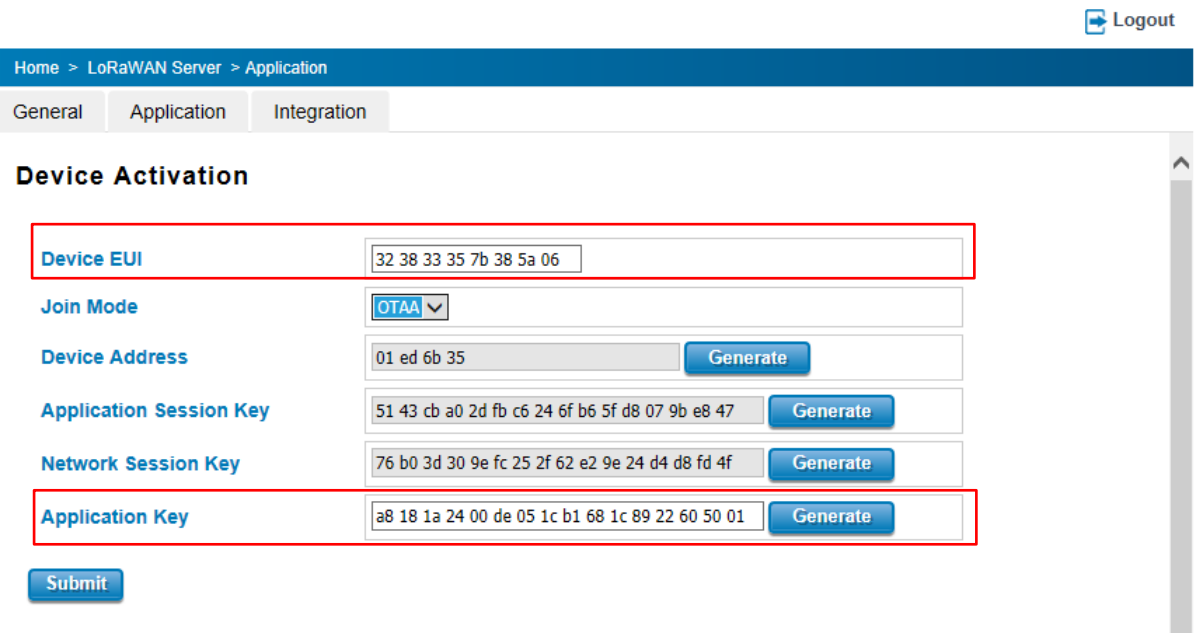

Diagram 5.5-3 WR322-EC-LoRaWAN – OTAA

#### <span id="page-24-0"></span>**5.6 I/O – LM100/LC100/LR100**

The I/O Page is only for the testing, diagnostic the status of analog I/O. All of parameters will not keep in the device internally once USB connection removed. Diagram 5.6-1 shows the I/O setting page for LC. About the available Analog I/O , you can refer the table 3.1

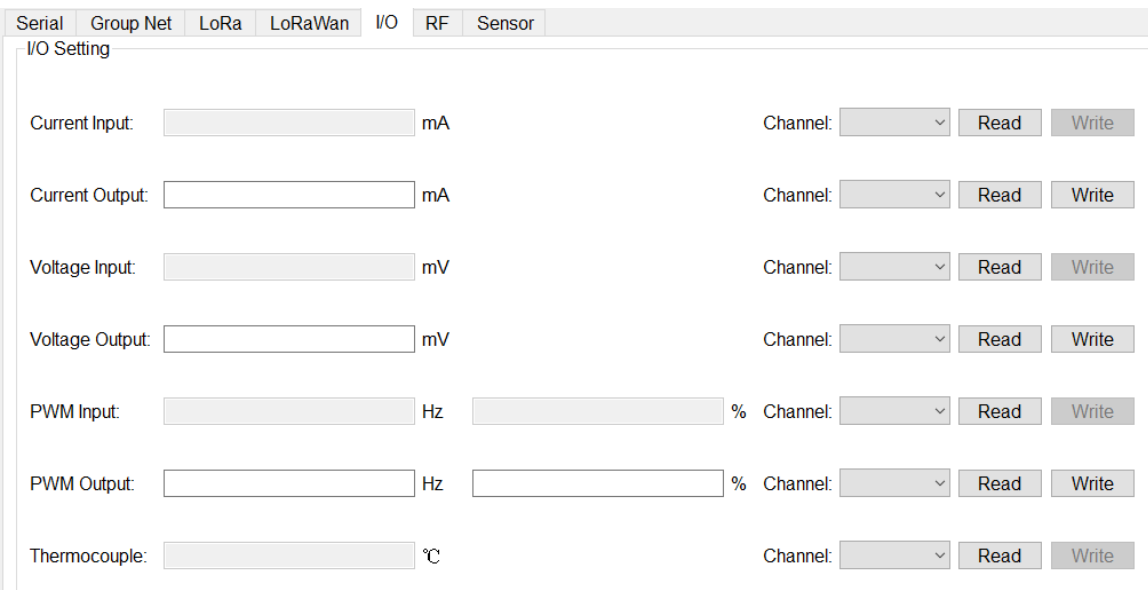

Diagram 5.6-1 I/O Configure Page

The I/O setting page includes Current Input/ Output, Voltage Input/Output, PWM Input/ Output information.

Select "Channel" and Click" Read" to import the parameter that read from the channel selected.

Each type of analog field will show with different color, white color is allowed to perform "Read" and "Write", gray color is only for read function.

Some of model provides multiple channels in same type, and then select the target channel number that you want to monitor or testing.

#### <span id="page-25-0"></span>**5.7 RF**

The RF page is for radio signal quality monitoring. The RSSI is Radio Signal Strength Indication, SNR is Signal Noise Ratio. If the RSSI is good, but the SNR is low, the transmission quality will not good. Therefore, you can adjust the frequency to avoid the interference of noise. The Diagram5.7-1 shows the RSSI, SNR page.

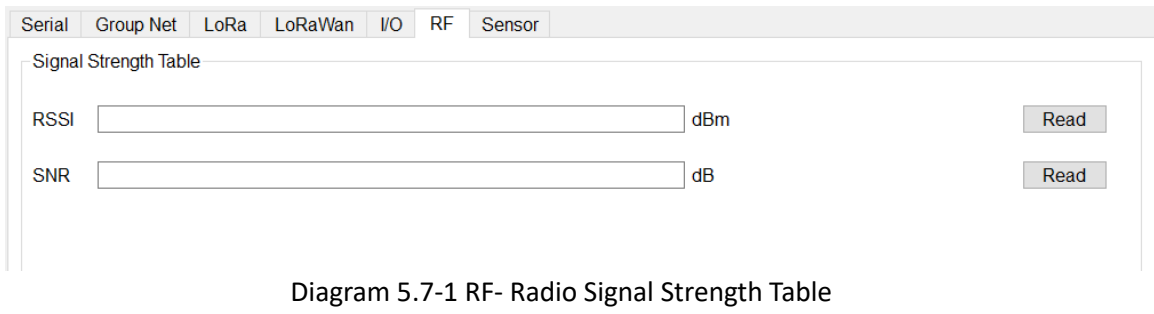

#### <span id="page-25-1"></span>**5.8 RTU**

The RTU page is only for LR100 series. Since, the LR100 supports standard LoRaWan architecture and provides RS-485 interface for Modbus RTU slave device connection. Therefore, the LR100 provides RTU setting page for RTU Device parameter setting.

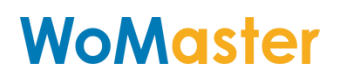

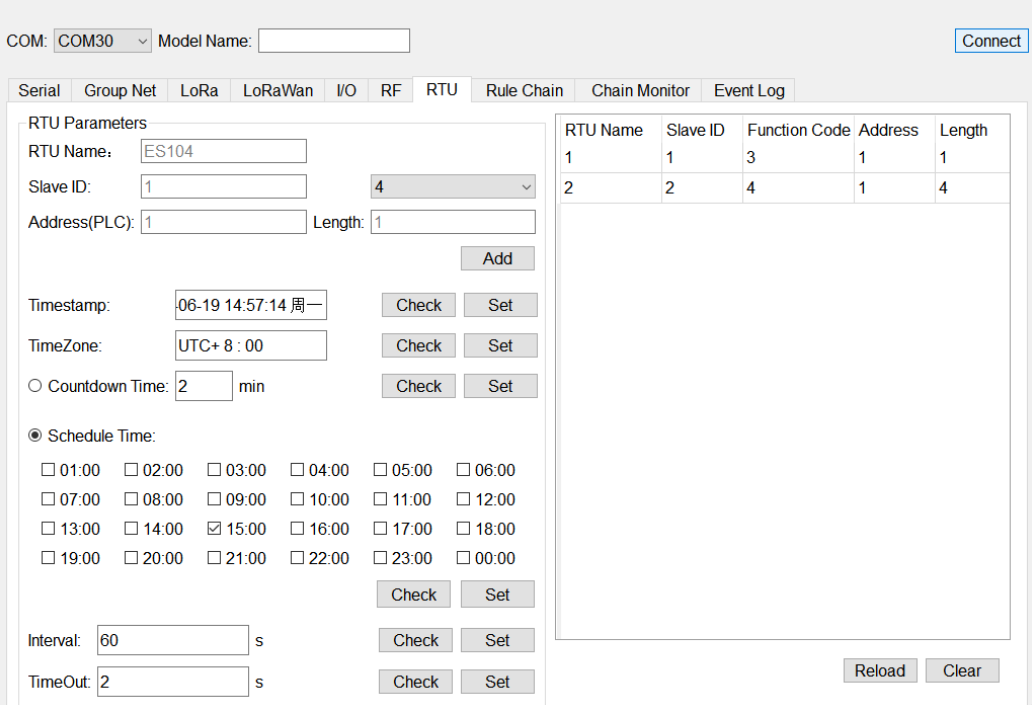

Diagram 5.8-1 RTU Configure Page

**RTU Name:** Give a Name for the RTU device. The Name will forward to Gateway as a Tag Name for recognize.

**Local Analog Input for Voltage and Current:** LR140 supports 2 Channels Voltage measuring and 2 Channels Current measuring functions. The internal RTU information shows as below table:

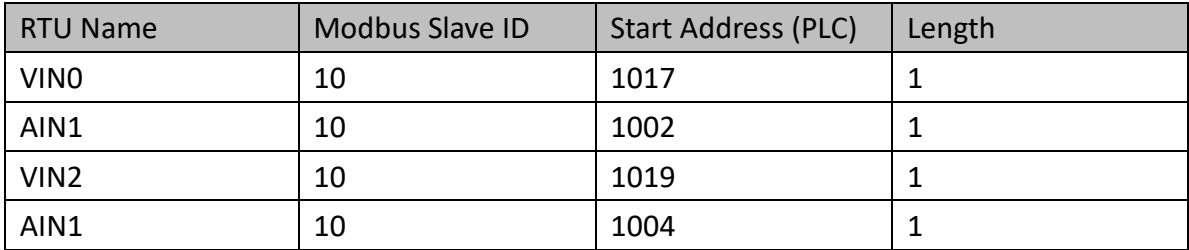

The RTU Name is unchangeable, Modbus Slave ID assign any number between 1-250 , Table 5.8-1 LR140 Internal Analog Input register address Table & RTU Name

and the start address (PLC) is fixed for different type of analog input.

**Channel 0- Voltage Input**: RTU Name Set "VIN0

**Channel 1 - Current Input:** RTU Name Set "AIN1"

**Channel 2- Voltage Input**: RTU Name Set "VIN2"

**Channel 3-Current Input**: RTU Name Set "AIN3" **Slave ID:** any available ID**. Start Address:** register address, refers the table 5.8-1 above**.**

**Slave ID:** Modbus ID of RTU Device. Modbus function code suport 03 and 04. **Address:** the register address that existed in RTU device which is going to read and forward to Gateway. **Length:** the depth of reading register. Maximum length is ten.

Click "Add" to add new RTU entry, "Reload" to import current RTU device information existed in LR100.

**TimeStamp:** Provides Time Synchronize function with Utility. Once disconnect USB cable, the RTC internal timer will keep it until power reset. The LR100 also perform Time Synchronize with Gateway if Gateway supports. Click "Check" to read the time from windows system, and "Set" write time to LR100.

**CountDown Time:** count down timer for next LoRaWAN data forwarding**.** Once the time decreases to zero, the LR100 will start pulling and forwarding the register's data to Gateway one by one.

**Schedule Time:** provides Hourly LoRaWAN data forwarding**.** Select the time, and Click "Set" to write the Time table to LR100 for hourly forwarding. The CountDown-Time and Schedule-Time are either one function.

**Interval**: the forwarding interval time of each LoRaWan packet. Click "Check" to import current setting, and "Set" write new value into system.

#### <span id="page-27-0"></span>**5.9 Rule Chain – LM200 IO mapping with LC**

The Rule Chain function is for LM200 IO Mapping group application. The LM200 links 2 LC end node controller, and polling one-side input value and mapping to another side LC controller for remote signal control.

In the following diagram, LM200 actives as mapping controller, polling source signal and output to target device's certain channel.

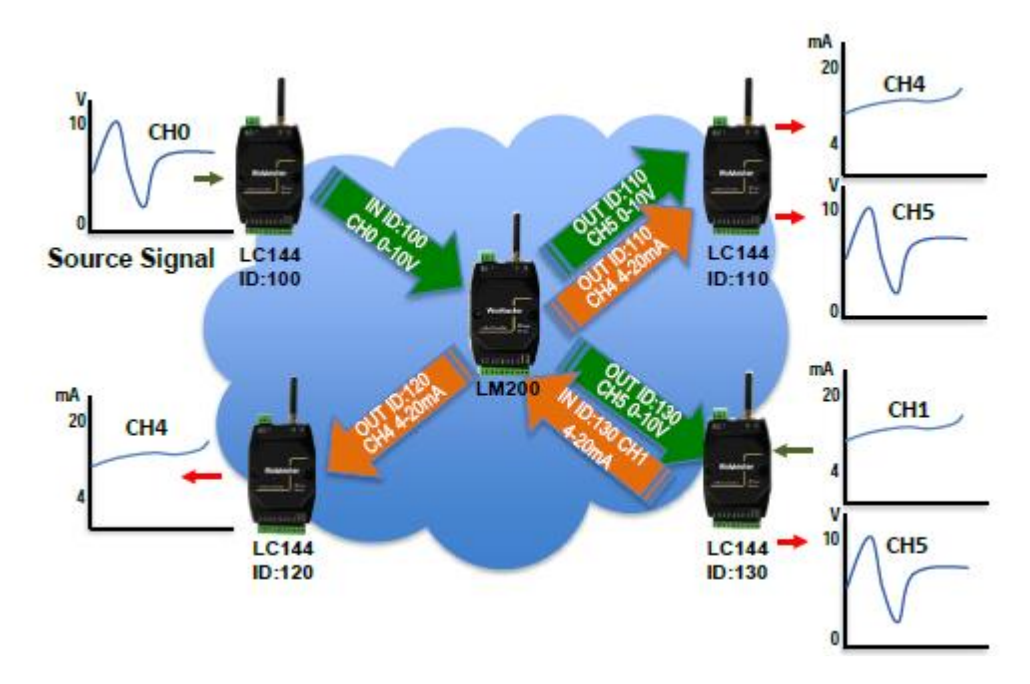

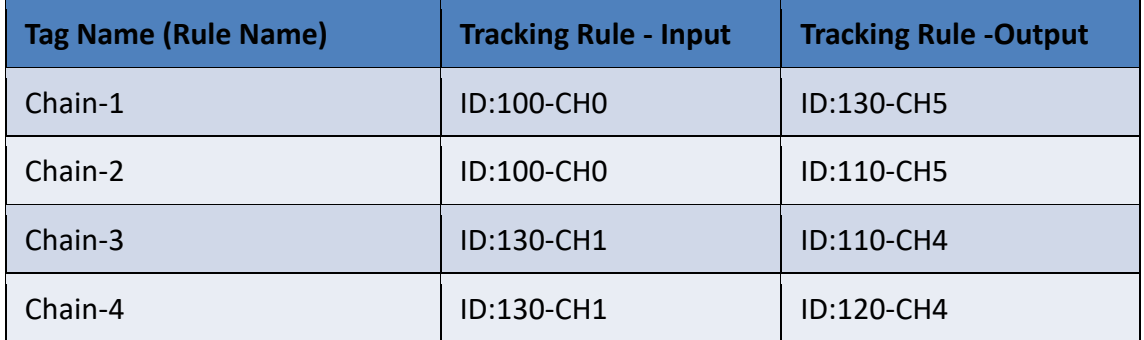

In the IO Mapping mode, the LC device should be grouping with LM200, all of the rules should be created via the utility and save to LM200. Once, the LC device grouping with LM200, then it won't communicate with LM100.

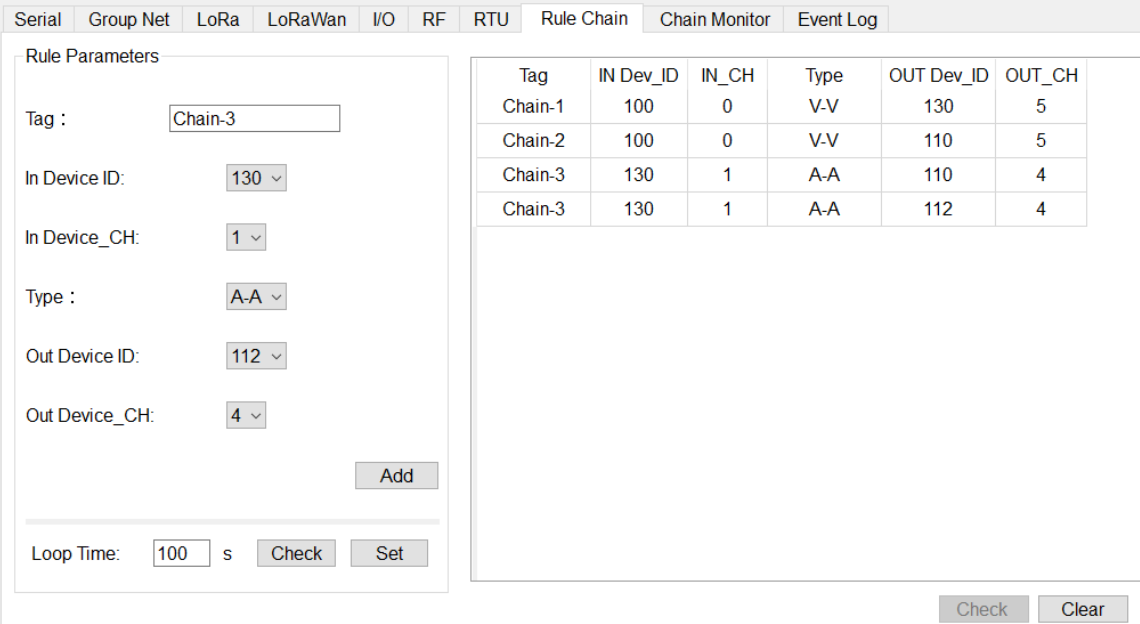

#### **Rule Parameters**

**Tag:** name of rule name for easy understanding

**In Device ID:** the device ID of Source Signal

**In Device CH:** the Channel of Source Signal

**Type:** IO Mapping & Tracking type. It could be Voltage (In) mapping to Voltage (Out),

Voltage (In) mapping to Current (Out), or Current (In) mapping to Voltage (Out). However, different signal will mapping and ratio output in different type signal.

**Out Device ID:** the device ID of Output Target device

**Out Device CH:** the Channel of Target Device Channel

**Loop Time:** the waiting time of next time to start process all rules. Each rule will take 3~5 seconds process if there is not any re-transmits.

#### <span id="page-29-0"></span>**5.10 Chain Monitor – LM200**

The Chain Monitor provides on-line review the IO mapping result. Once the LM200 & LC configured, user can click this TAB for the real time monitoring the transmission result.

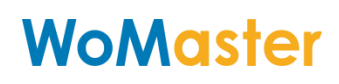

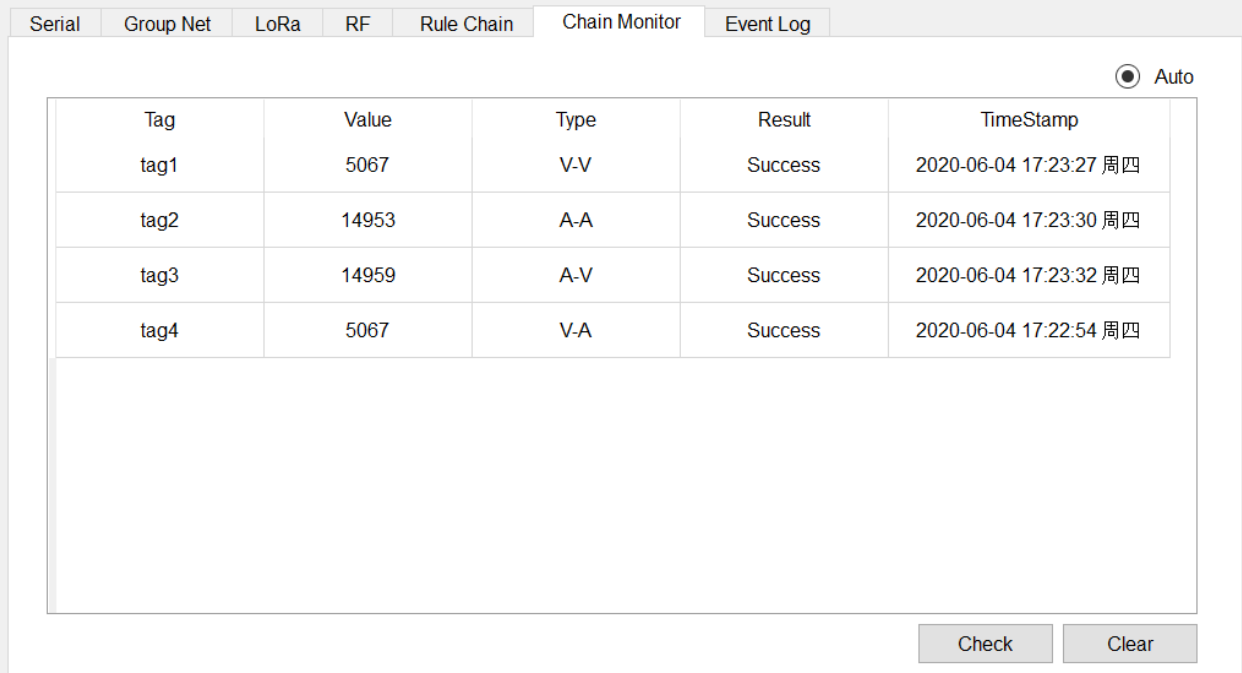

In the Tag1, the read Value is 5067 with mV unit, the real value is 5.067V. Tag2 is 14953 in unit uA, and the real value is 14.953mA.

#### <span id="page-30-0"></span>**5.11 Event Log – LM200**

The event Log shows the fault transmissions.

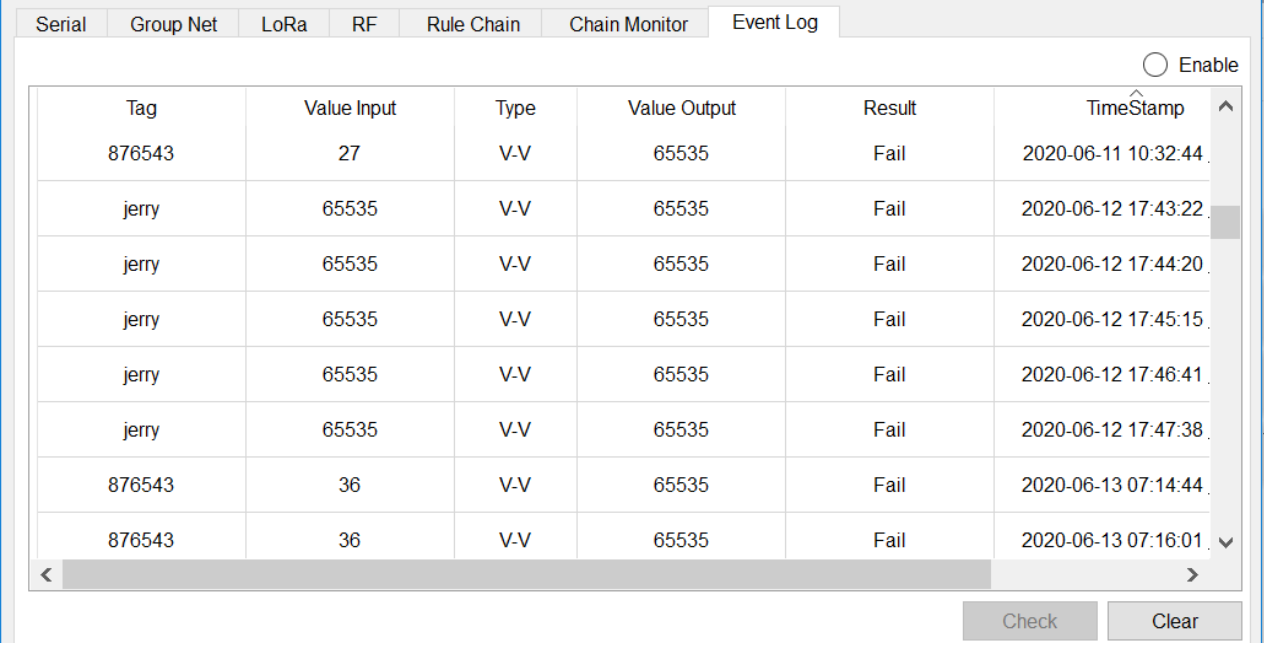

#### <span id="page-30-1"></span>**5.12 DMA – LC144**

LC144 has the function of optional timing polling RTU devices.It supports max 20 registers. LC144 maps the value of the RTU polled to the register inside the device.When LM100 polls the RTU, LC will directly send the latest value stored in LC144. We call it "DMA(Direct

Memory Access)".So,it will reduce the response time of RTU and increase the number of retransmissions between LM and LC.

The latest firmware v1.3.2 for LM100 and v1.3.4 for LC144 and LoraUtility support DMA. They also support 01,02,03,04 function code.

1. DMA Setting on LC144 with LoraUtility

Right click in the "Destination ID"area of the following page.

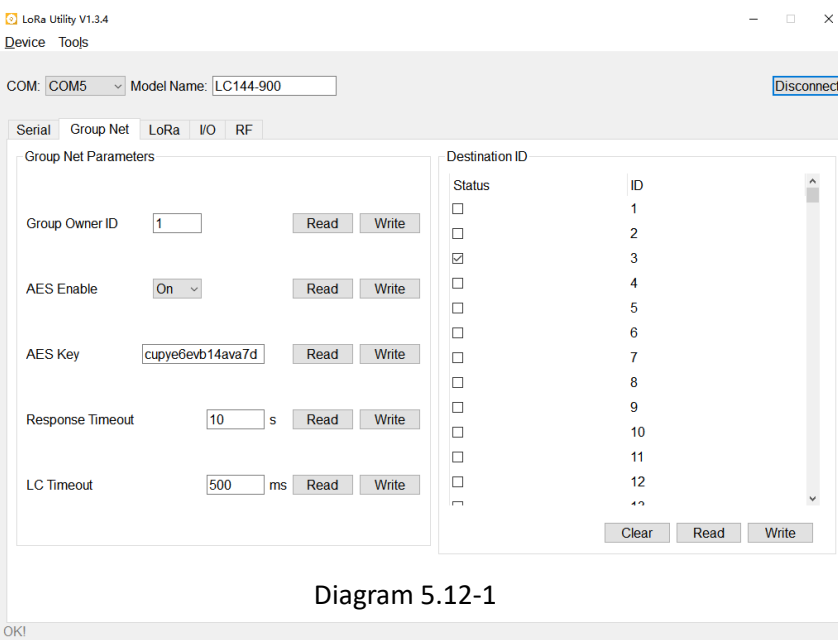

The following page will appear.

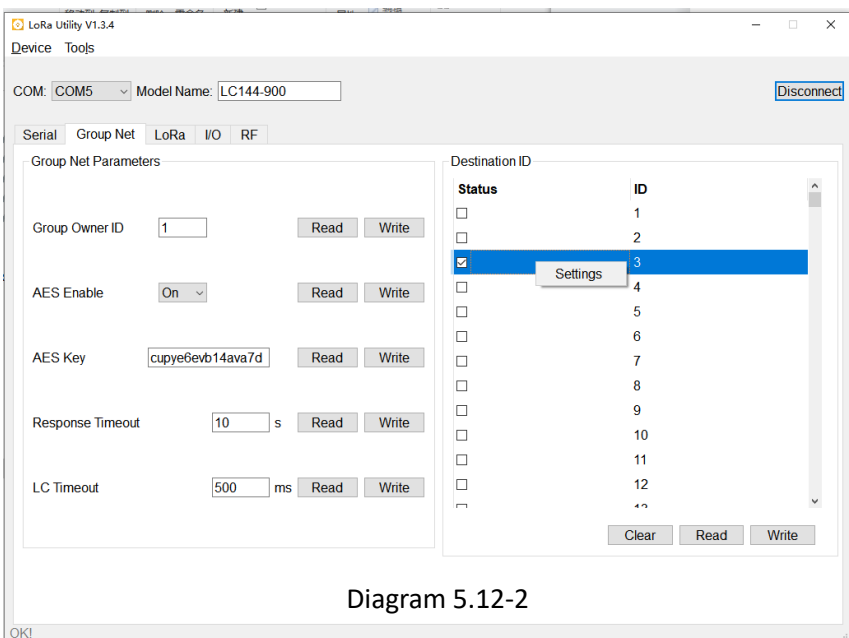

Click on "Settings",then the following page will appear.

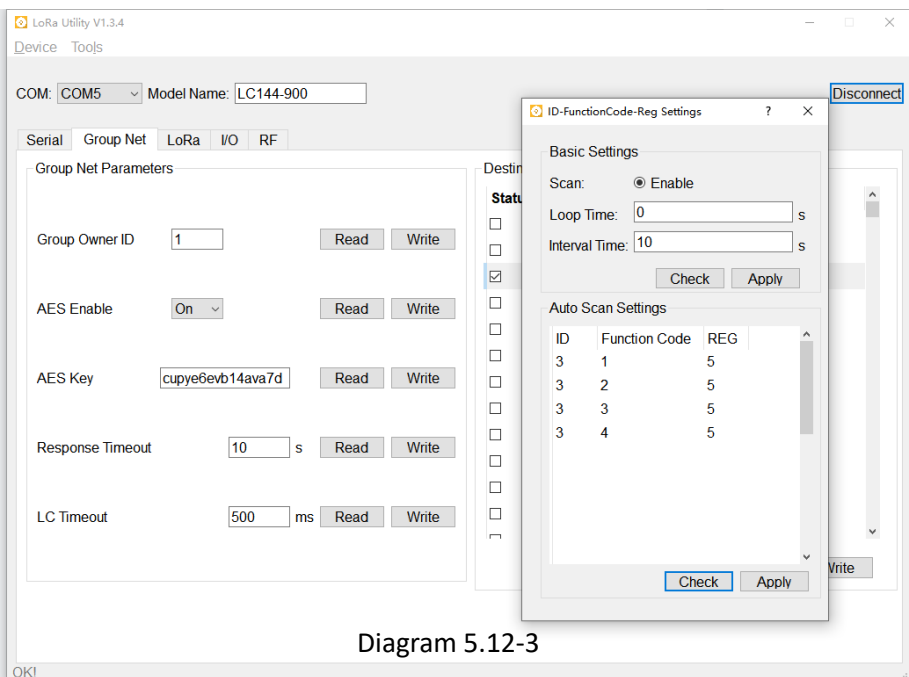

**Scan:** if you select "Enable", it will enable DMA.

**Loop Time:** The interval between the next polling after LC has polled all registers.

**Interval Time:** The interval of LC polling every register.

**Auto Scan Settings:** Add or delete the ID,Function code and register of RTU.

**Check:** Click on "Check", LoraUtility will read the configuration from LC.

**Apply:** Click on "Apply",make the settings take effect.

**"LC Timeout" on LC144:** the response timeout of RTU When LC polls RTU.

**"LC Timeout" on LM100**: If you want to get the value of RTU connected to LC144 in time.

### <span id="page-33-0"></span>**6 LC/LM - ModBus RTU Protocol (Register Control Table)**

The WoMaster LoRa Node device is developed base on Modbus RTU protocol. Most of control and communication parameters can be read or write by Modbus RTU protocol through the RS485 interface. In the LoRa MAC Transparent architecture, the Modbus RTU Host can easily attached the remote, far-end Modbus RTU slave devices through the LM100 and LC100 series. Besides, the analog information of LC100 also can be polling by traditional Modbus RTU protocol. The following table shows the Modbus Register information.

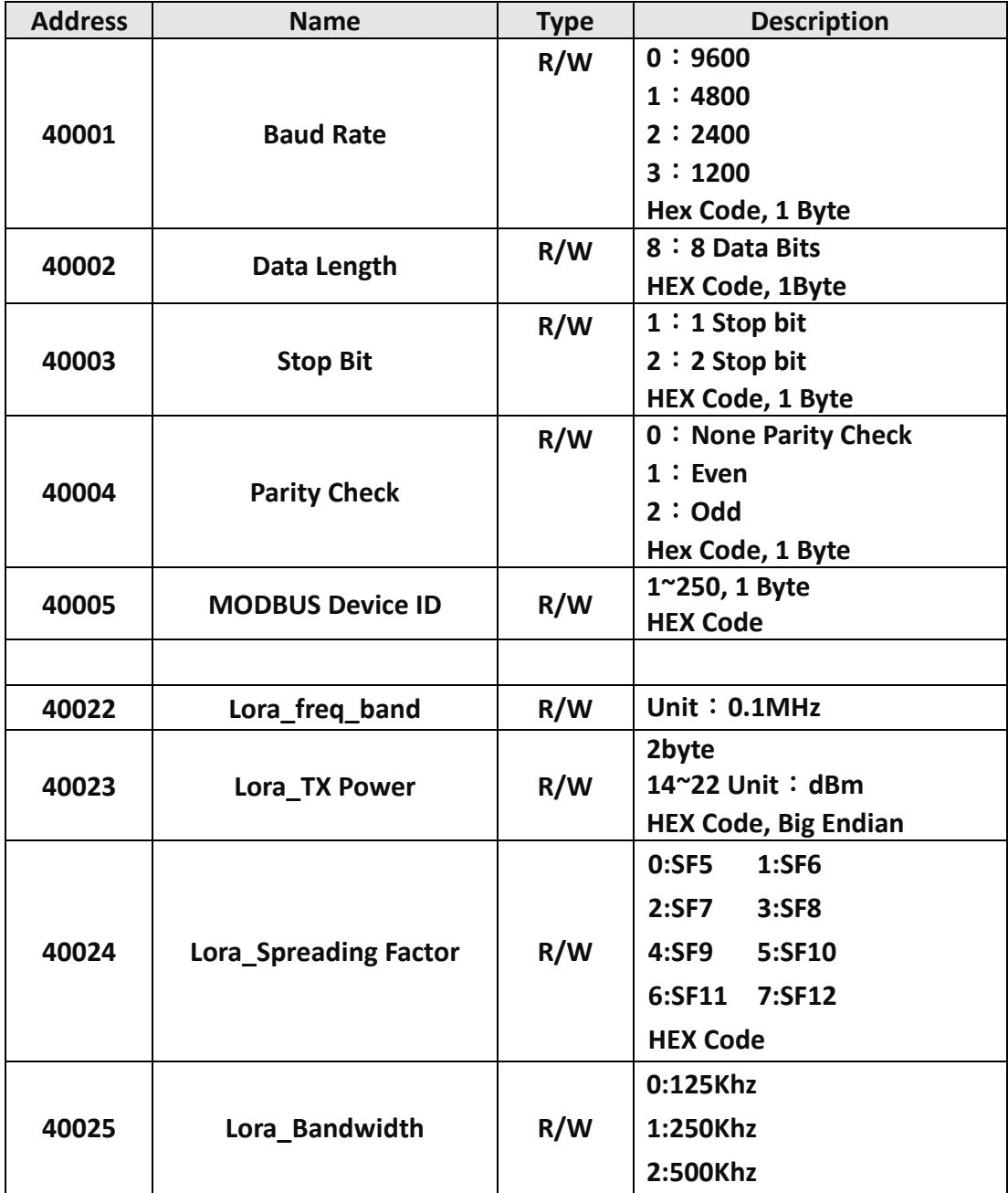

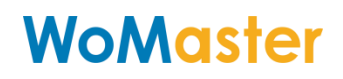

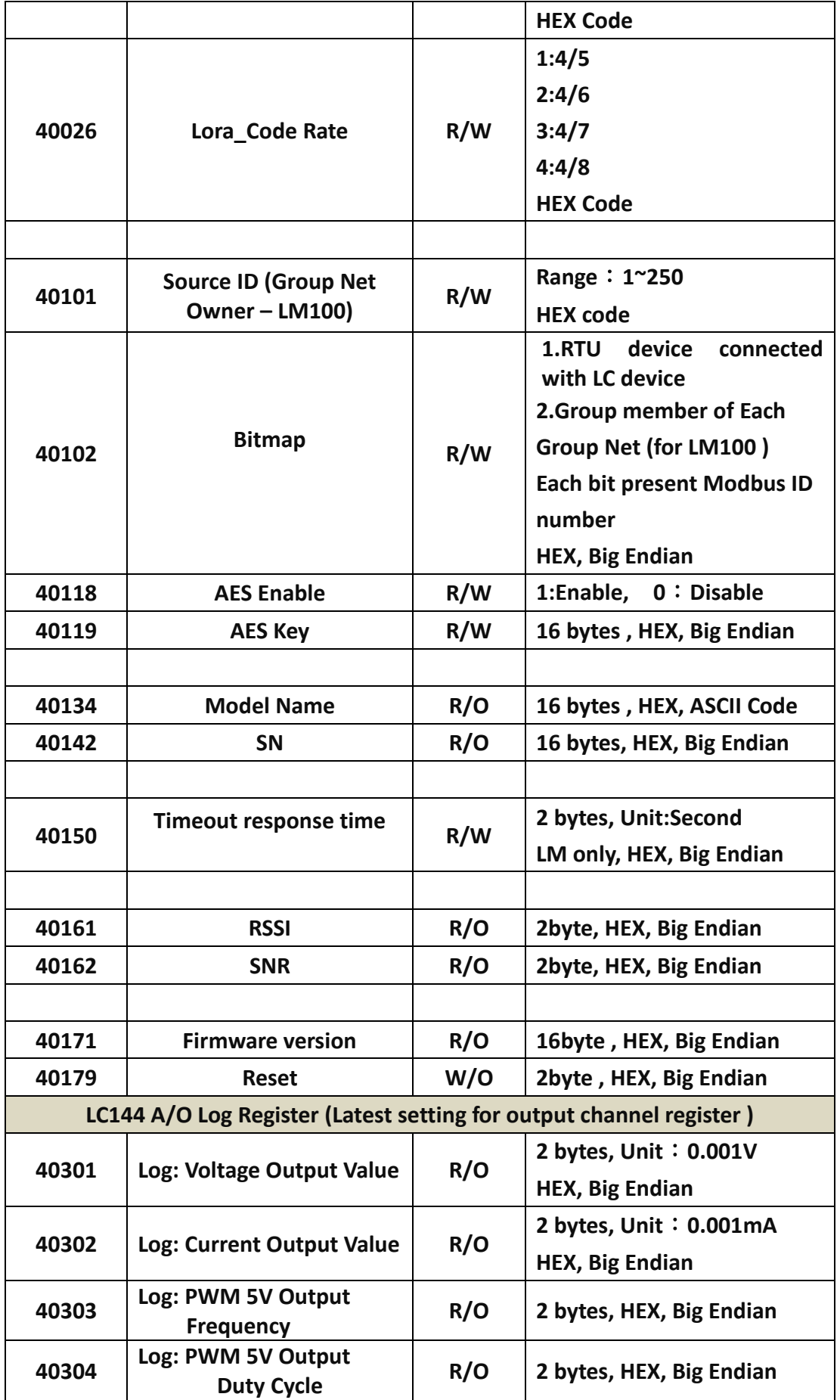

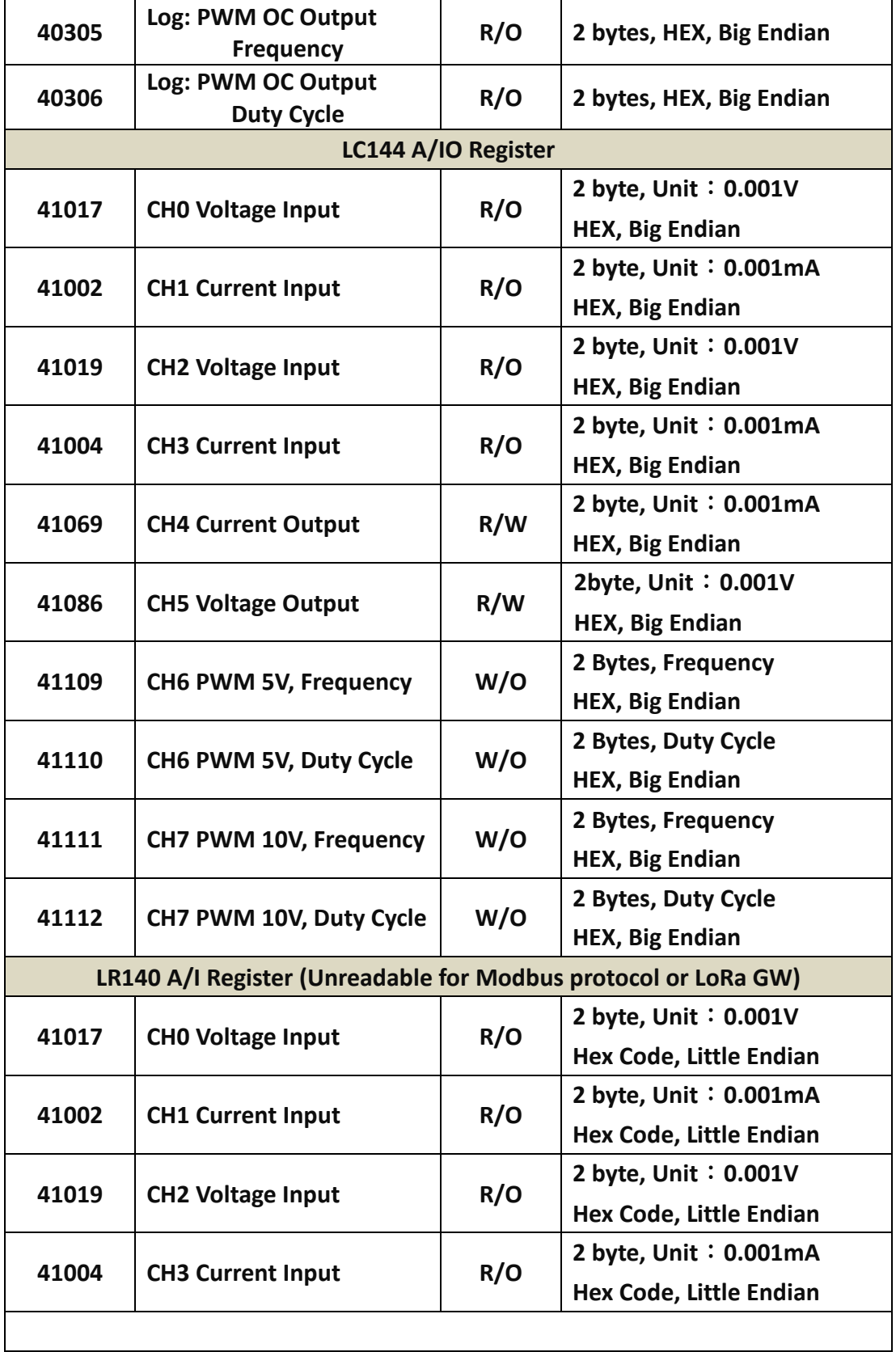

**R/O: Read Only, W/O: Write Only, R/W: support Read and Write function**

### <span id="page-36-0"></span>**7 LR100 series - Data Parsing**

The LR100 forwarding data in scheduling, and those Lora packet is defined as following.

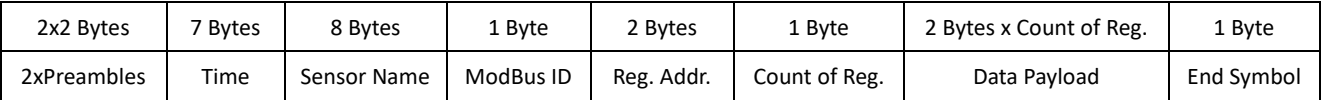

- **Preamble:** 2 Bytes per preamble, and send 2 Preambles with 0x0485
- **Time (7 Bytes)** : unsigned integer, HEX, Ex: 0x14 0x02 0x14 0x04 0x0f 0x3B 0x01 = DEC 20,02,20,04,15,59,01 year-month-day-weekday-hour-minute-second Year 2020, Feb, 20, Thursday, 15:59:01
- **Sensor (8Bytes):** type string, ASC II Code, pattern "test" = 0x74 0x65 0x73 0x74 0x0 0x0 0x0 0x0
- **Modbus ID (1Byte)**: unsigned integer, HEX Format. Ex. ID 250 =->0xFA, ID 188 => 0xBC
- Reg. Address (2 Bytes): type: unsigned integer, Little endian, DEC Format. Ex. Reg. Addr. 510 -> Hex 0xf5,0x01
- **Count of Register (1Byte)**: unsigned integer, HEX, Ex: 10, Data width is 2Byte/Per Register plus 10 = 20Bytes
- **Data Payload** : format defined by Modbus RTU Slave device, and data forward in HEX code, Little Endian mode
- **0xaa** = End Symbol

The LR100 also send Heart-Beat to Gateway. The Heart-Beat Format as following.

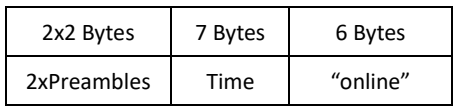

- 1. **Preamble:** 2 Bytes per preamble, and send 2 Preambles with 0x0485
- **2. Time (7 Bytes)** : unsigned integer, HEX code. Ex: 0x14 0x02 0x14 0x04 0x0f 0x3B 0x01 = DEC 20,02,20,04,15,59,01 year-month-day-weekday-hour-minute-second =>Year 2020, Feb, 20, Thursday, 15:59:01

### <span id="page-37-0"></span>**8 System Firmware Upgrade**

The device supports the firmware upgrade function. The default setting is 2-3 short for normal operation, and short 1-2 pin will get into firmware upgrade mode. Programming new firmware via the USB and STM32 software tool which performs by Windows.

When the device operates in different modes, the jumper cap position is set as shown in the figure below.

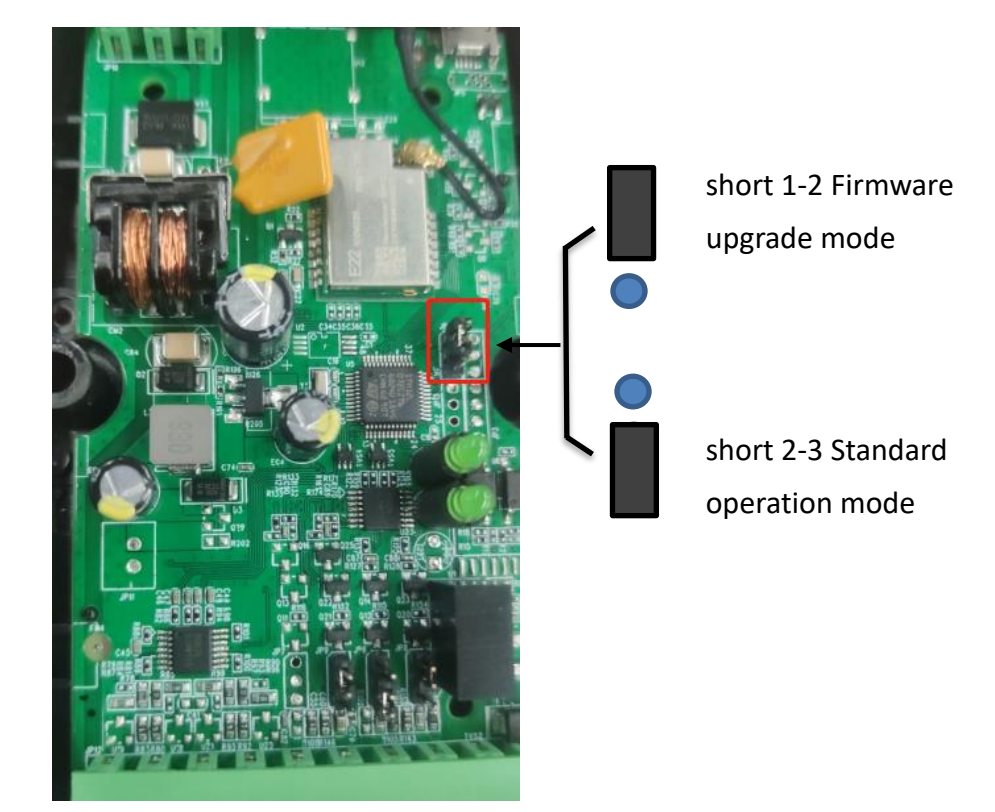

Pin numbers of row pins are shown in the figure below:

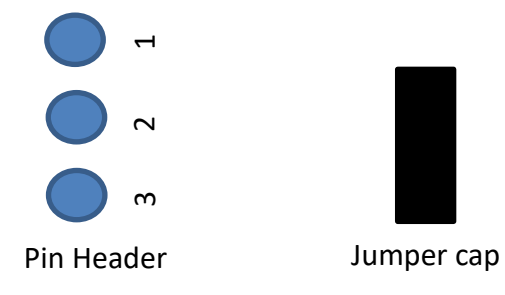

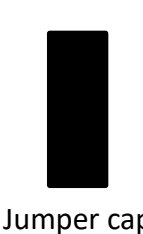

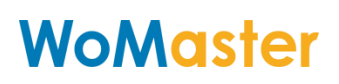

The firmware programming tool is downloaded from the hyperlink -

[https://www.st.com/en/development](https://www.st.com/en/development-tools/stm32cubeprog.html)-tools/stm32cubeprog.html

All of the copyrights belong to ST Semiconductor. It needs to perform online registration.

Select the software version which depends on your programming platform.

The following procedure based on Windows 64 bits O.S.

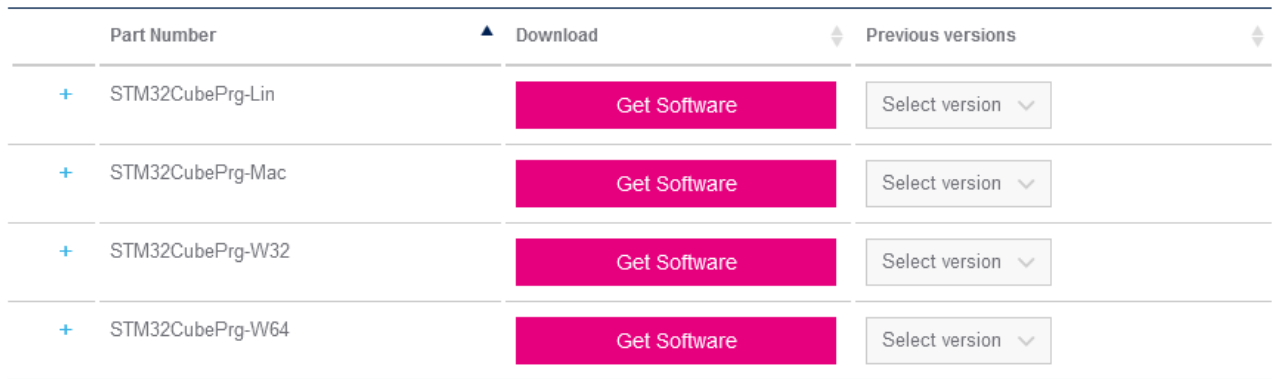

#### **Get Software**

#### <span id="page-38-0"></span>**8.1 Update STM32**

After the software installation is completed, it is necessary to confirm whether the STM32 driver is available before upgrading.

Disconnect the power supply of device and change the position of the jumper cap to upgrade mode. Connect your device to your PC using USB. Open the PC Device Manager and "STM32 BOOTLOADER" will be displayed in the Universal Serial Bus devices subdirectory. The installation success status is shown in the following figure.

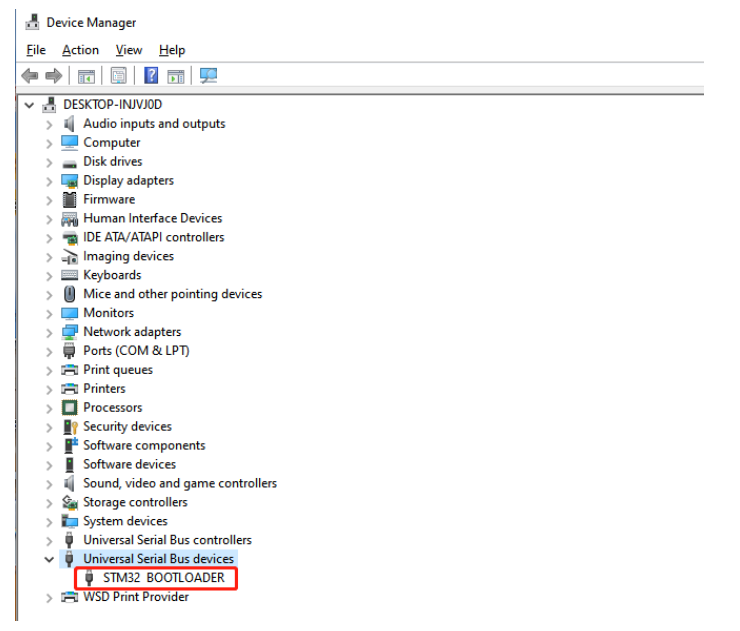

If the drive is shown as follows: A yellow exclamation mark appears, the drive is not installed properly. You need to reinstall the driver at this time.

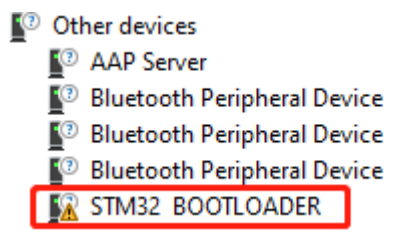

Update driver steps:

Right-click "STM BOOTLOADER"=>Update driver=>Browse my computer for drivers=> Browse=> STM32CubeProgrammer\ Drivers\ FirmwareUpgrade=> OK=> Next

After completing the above steps, the yellow exclamation mark on the drive disappears, indicating that the drive has been successfully installed.

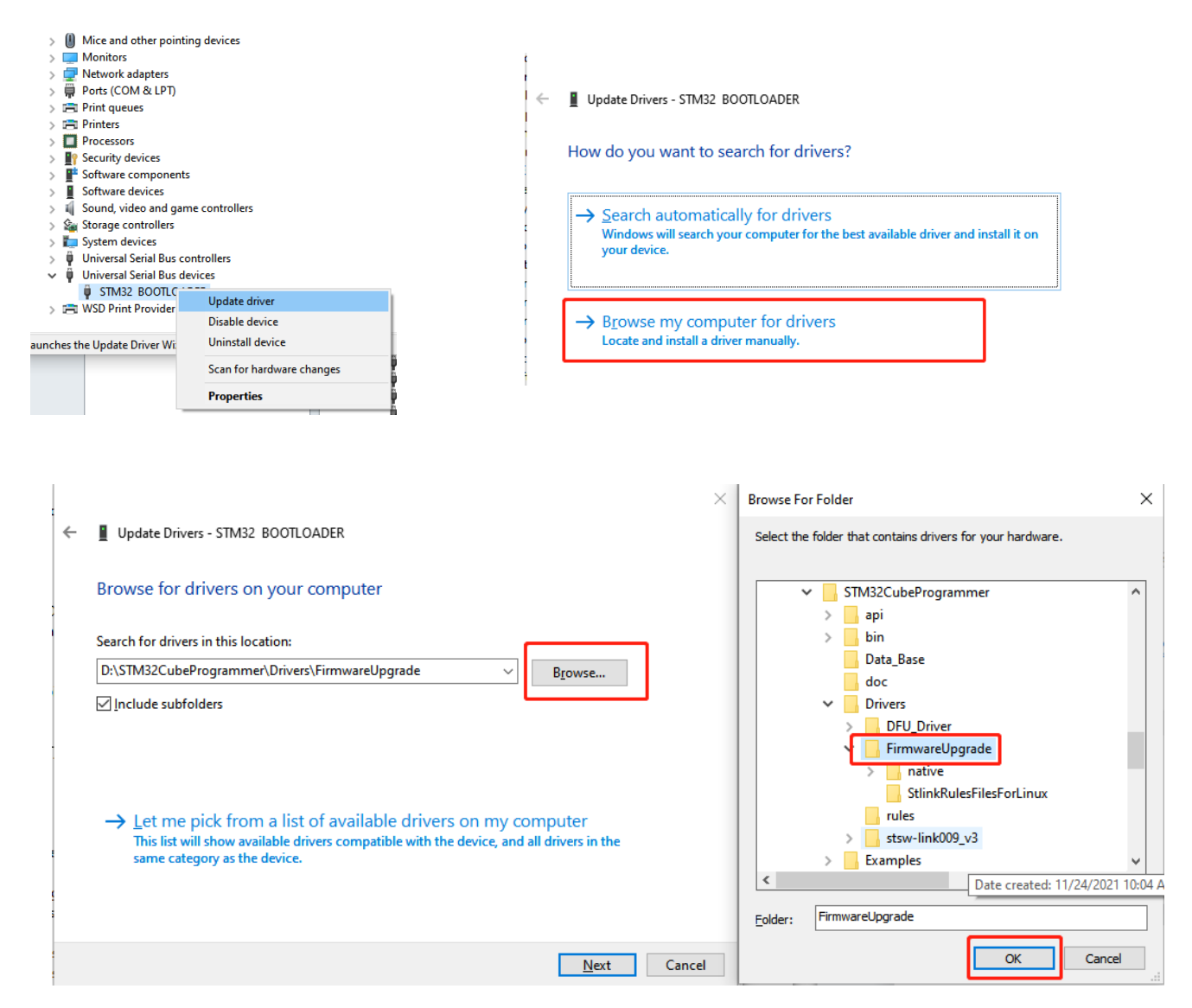

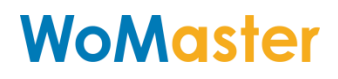

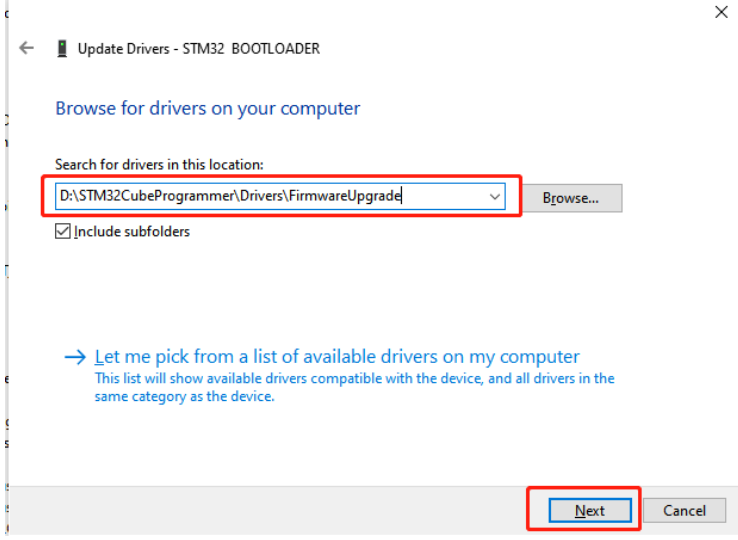

#### <span id="page-40-0"></span>**8.2 Start STM32 Cube Programmer**

Step-1. Run the software "STM32 Cube Programmer", the User Interface is like as below:

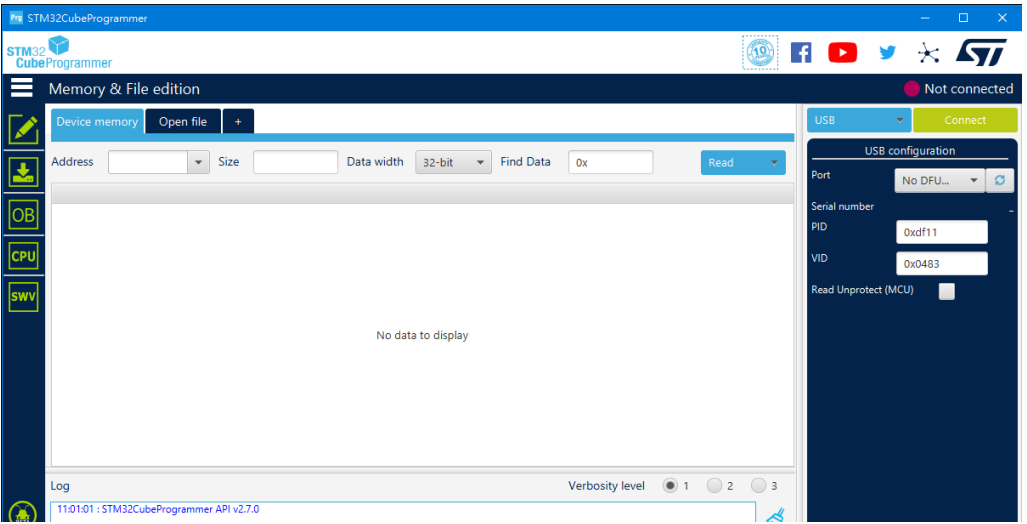

Step-2. Select the Interface –USB, and refresh the Port located at USB Configuration, then it will show the "USB X(Port)".

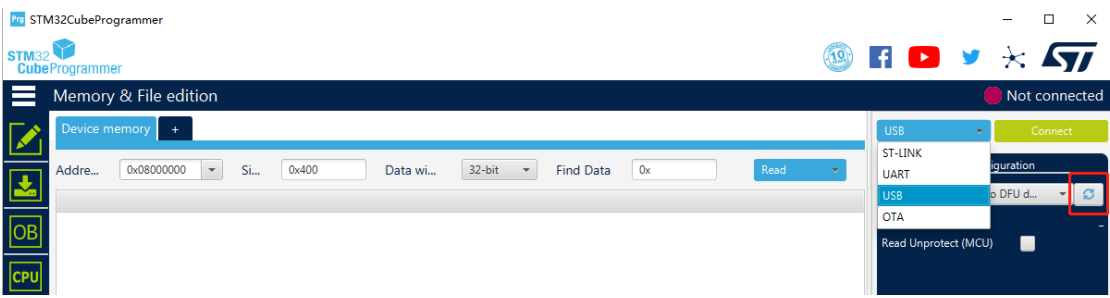

Click the "Connect", then the tool will download the current HEX from the system. The UI will like as below:

|              | Pro STM32CubeProgrammer                                                                                                    |                                |                |                 |                                                                                 |                        |             |                                  | $\times$<br>□             |
|--------------|----------------------------------------------------------------------------------------------------|--------------------------------|----------------|-----------------|---------------------------------------------------------------------------------|------------------------|-------------|----------------------------------|---------------------------|
| <b>STM32</b> |                                                                                                    |                                |                |                 |                                                                                 |                        |             | E Y                              | $\star$                   |
|              | <b>CubeProgrammer</b>                                                                                                    |                                |                |                 |                                                                                 |                        |             |                                  |                           |
|              | Memory & File edition                                                                                                    |                                |                |                 |                                                                                 |                        |             |                                  | Connected                 |
|              | Device memory                                                                                                    | Open file                      |                |                 |                                                                                 |                        |             | <b>USB</b>                       | Disconnect                |
|              | 0x08000000<br>Addre                                                                                                    | Si<br>$\overline{\phantom{a}}$ | 0x400          | Data wi         | 32-bit<br>$\hspace{0.1mm}\raisebox{-0.2mm}{\text{\circle*{1.5}}}\hspace{0.1mm}$ | 0x<br><b>Find Data</b> | Read        | Port                             | USB configuration         |
|              | <b>Address</b>                                                                                                    | $\mathbf{0}$                   | $\overline{4}$ | 8               | Ċ                                                                               | <b>ASCII</b>           |             |                                  | <b>JSB1</b>               |
| <b>OE</b>    | 0x08000000                                                                                                    | 2000F2E8                       | 08000281       | 08006BC9        | 08005D2D                                                                        | èò.  £k-1              |             | Serial number                    | 207633784B4E              |
|              | 0x08000010                                                                                                    | 08006725                       | 08001951       | 0800ACF9        | 00000000                                                                        | $%aQu-$                |             | Read Unprotect (MCU)             |                           |
| <b>CPI</b>   | 0x08000020                                                                                                    | 00000000                       | 00000000       | 00000000        | 080001A1                                                                        | . <b>.</b>             |             |                                  |                           |
|              | 0x08000030                                                                                                    | 08001BA5                       | 00000000       | 080001FD        | 08007CED                                                                        |                        |             |                                  |                           |
| <b>SWV</b>   | 0x08000040                                                                                                    | 0800029B                       | 0800029B       | 0800029B        | 0800029B                                                                        | .                      |             |                                  |                           |
|              | 0x08000050                                                                                                    | 0800029B                       | 0800029B       | 0800029B        | 0800029B                                                                        | .                      |             |                                  |                           |
|              | 0x08000060                                                                                                    | 0800029B                       | 0800029B       | 0800029B        | 0800029B                                                                        | .                      |             |                                  |                           |
|              | 0x08000070                                                                                                    | 0800029B                       | 0800029B       | 0800029B        | 08001B29                                                                        | . )                    |             |                                  |                           |
|              | 0x08000080                                                                                                    | 0800029B                       | 0800029B       | 0800029B        | 0800029B                                                                        | .                      |             |                                  |                           |
|              | 0x08000090                                                                                                    | 0800029B                       | 0800029B       | 0800029B        | 0800029B                                                                        | .                      |             |                                  |                           |
|              | $0 \times 080000000$                                                                                                    | 0800029B                       | 0800029B       | 0800029B        | 0800029B                                                                        | .                      |             |                                  |                           |
|              | $0 \times 080000$ BO                                                                                                    | 08007E1D                       | 00000000       | 00000000        | 0800029B                                                                        | . ~.                   |             |                                  |                           |
|              | 0x080000C0                                                                                                    | 0800029B                       | 0800029B       | 0800029B        | 0800029B                                                                        | .                      |             |                                  |                           |
|              | <b>A.ABAAAAAA</b>                                                                                                    | 00000300                       | 00000000       | <b>ARAAA3AA</b> | 00000300                                                                        |                        |             |                                  |                           |
|              | $\circledcirc$ 1 $\circledcirc$ 2<br>$\bigcirc$ 3<br>Verbosity level<br>Log                                                                                                    |                                |                |                 |                                                                                 |                        |             |                                  |                           |
|              | 14:20:10 : FW Version : UXUIId<br>14:28:10 : Device ID : 0x0435<br>∜<br>14:28:10 : UPLOADING OPTION BYTES DATA<br>14:28:10 : Bank : 0x00<br>P<br>14:28:10 : Address : 0x1fff7800 |                                |                |                 |                                                                                 |                        |             | <b>Board</b>                     | <b>Target information</b> |
|              | 14:28:10 : Size : 36 Bytes<br>14:28:10 : UPLOADING                                                                                                    |                                |                |                 |                                                                                 |                        |             | <b>Device</b>                    | STM32L43xxx/STM32L44xxx   |
|              | 14:28:10 : Size : 1024 Bytes<br>14:28:10 : Address : 0x8000000                                                                                                    |                                |                |                 |                                                                                 |                        |             | Type                             | <b>MCU</b>                |
|              | $14:28:10$ : Read progress:<br>14:28:10 : Data read successfully                                                                                                    |                                |                |                 |                                                                                 |                        |             | Device ID                        | 0x435                     |
|              | 14:28:10 : Time elapsed during the read operation is: 00:00:00.004                                                                                                    |                                |                |                 |                                                                                 |                        |             | <b>Revision ID</b><br>Flash size | 512 KB - Default          |
| ဒု           |                                                                                                    |                                |                |                 |                                                                                 |                        |             | CPU                              | Cortex-M4                 |
|              |                                                                                                    |                                |                |                 |                                                                                 |                        | 100%<br>(×) |                                  |                           |

Now, the programming tool is successfully connected to the system.

Step-3: Download new firmware for the programmer. Click "Open file" and select target firmware – LR/LC/LM xxx. hex.

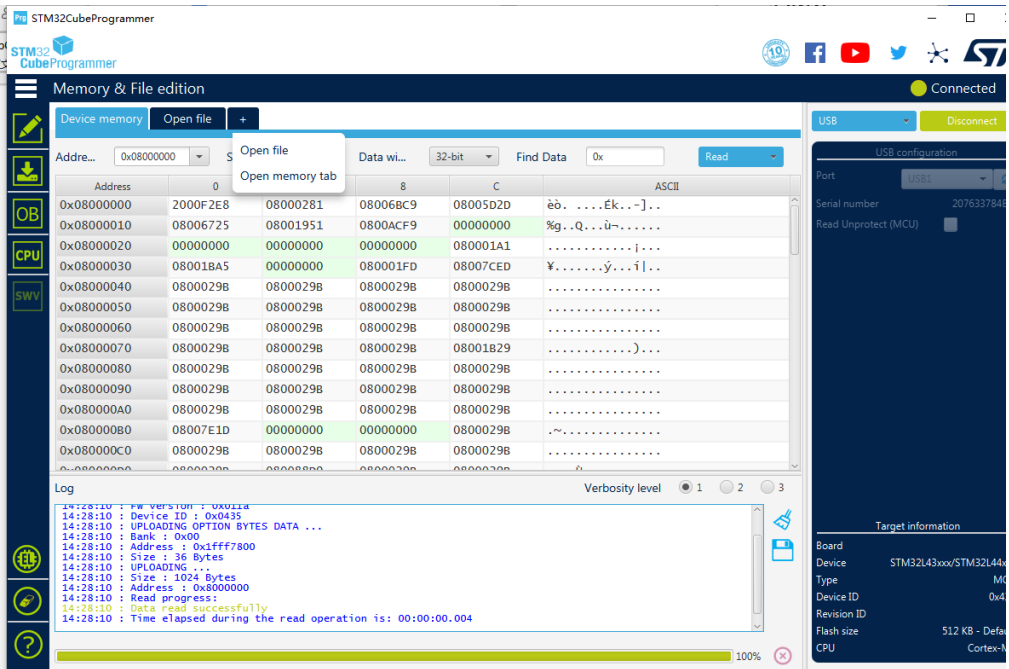

Once select target new firmware, the programmer will read and create a new TAB "LR140-EU868 xxx. hex".

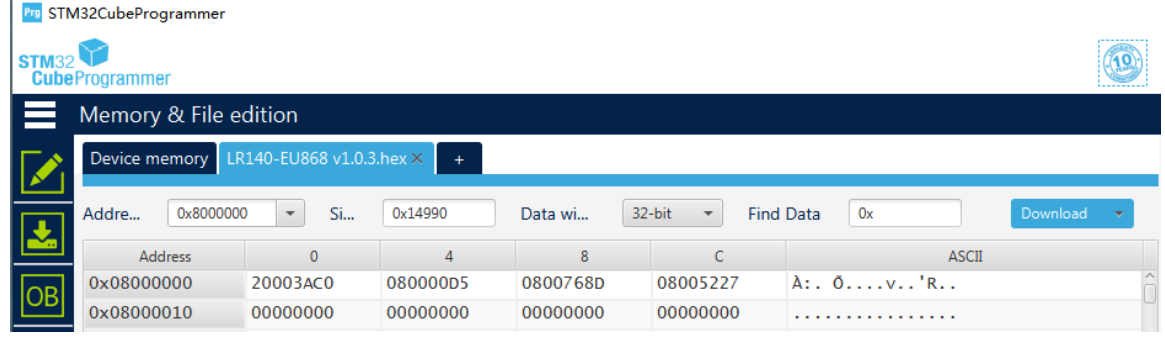

Step-4: Start Programming into the system

Click the "Download" icon to start programming into the system. After completed programming, it will pop up dialogue to remind process done.

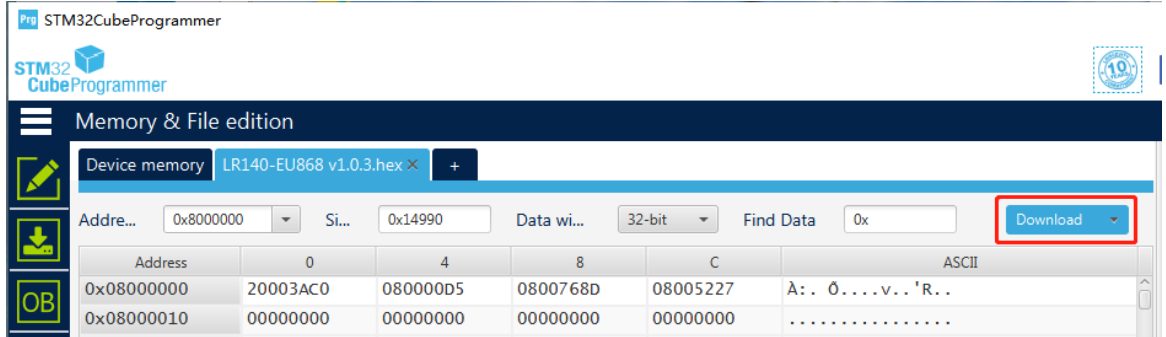

Step-5 Finish Firmware Upgrade process

Disconnect the power supply, close the programming tool, and change the jumper to 2-3 short. Then power on the system and use the "LoRa Utility" to check the firmware version.

Click the Tools –Setting, and perform a version Check.

It shows the version you upgraded. Congratulations, the firmware upgrade was successful. Don't forget to check the Setting again, ensure the setting is not changed due to the firmware upgrade.

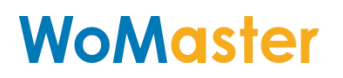

### <span id="page-43-0"></span>Release Note

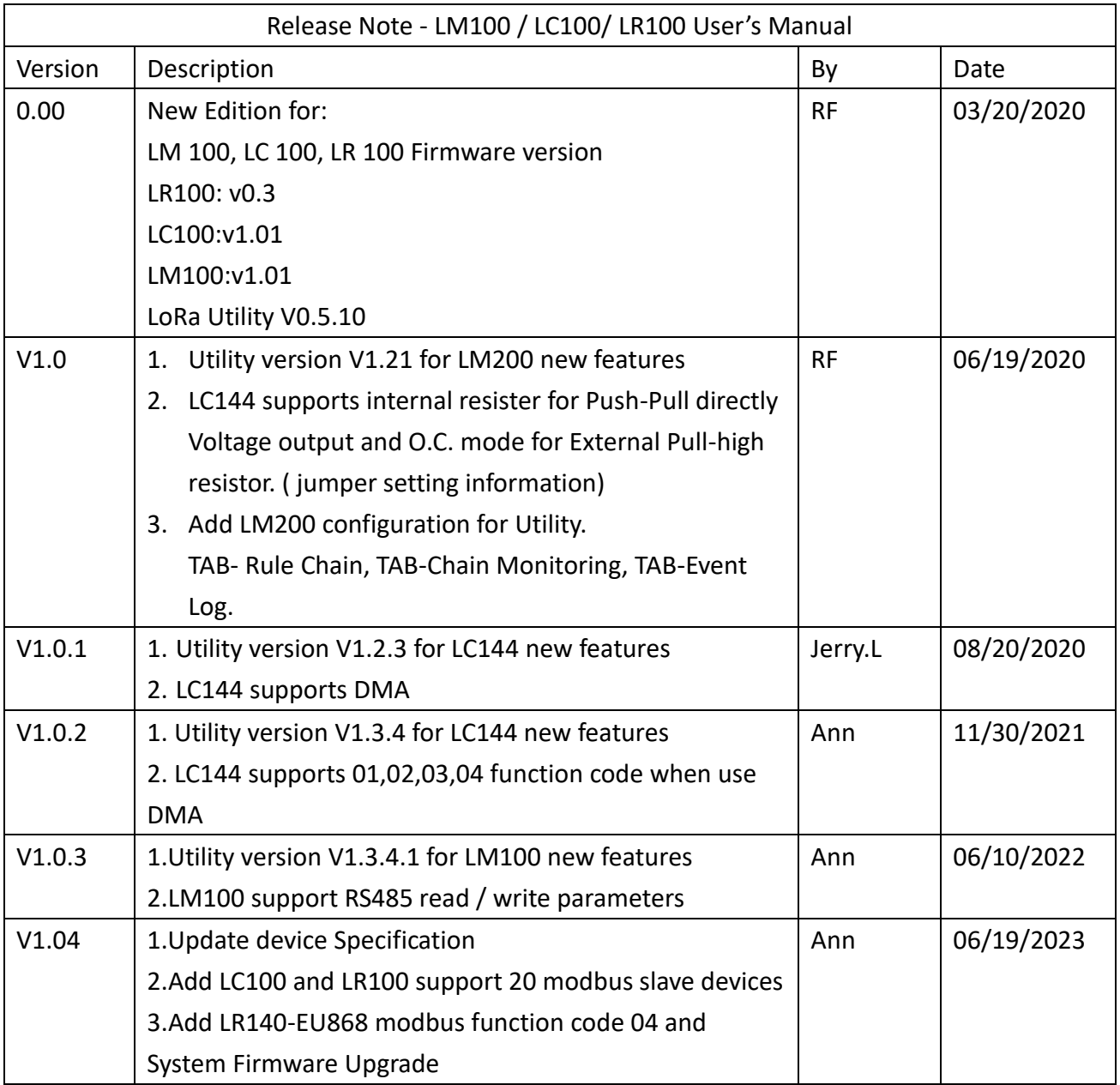